## **BAB V**

# **IMPLEMENTASI DAN PENGUJIAN**

#### **5.1 HASIL IMPLEMENTASI**

Dari kegiatan analisis dan perancangan sistem informasi Jasa Sewa Wedding Organizer Berbasis Web pada Assyifa Studio Kecamatan Muara Sabak Timur serta permasalahan yang telah ditemukan pada bab-bab sebelumnya, maka pada bab ini penulis memberikan implementasi yang berhubungan dengan hasil rancangan yang dilakukan. Dengan perancangan sistem informasi Jasa Sewa Wedding Organizer Berbasis Web pada Assyifa Studio Kecamatan Muara Sabak Timur ini dapat memerikan informasi dan dapat mencetak laporan kepada aktor yang membutuhkan dengan akses yang cepat dan dapat menghindari kerusakan dokumen atau kehilangan data.

#### **5.1.1 Implementasi Tampilan** *Output*

Implementasi Tampilan *output* merupakan tampilan dari keluaran pada Sistem informasi Jasa Sewa Wedding Organizer Berbasis Web pada Assyifa Studio Kecamatan Muara Sabak Timur yang telah dirancang. Berikut adalah tampilan *output* dari sistem yang telah dirancang :

1. Laporan Data Paket

Tampilan *output* laporan data Paket ini menampilkan informasi Menu mengenai data-data Paket pada Assyifa Studio Kecamatan Muara Sabak Timur. Di bawah ini merupakan tampilan dari *output* data Paket.

|                 | $\frac{1}{2}$<br><b>LAPORAN PAKET</b> |                           |                 |               |               |      |       |       |                                                                                                    |  |
|-----------------|---------------------------------------|---------------------------|-----------------|---------------|---------------|------|-------|-------|----------------------------------------------------------------------------------------------------|--|
|                 |                                       |                           |                 |               |               |      |       |       | Jl. Sultan Taha No.01, Lambur II, Kec. Muara Sabak Timur,                                                                                                    |  |
| No.             | id paket                              | nama paket                | kategori        | jumlah        | harga         | foto | foto2 | foto3 | keterangan                                                                                                    |  |
|                 | PAK2107001                            | Paket Silver              | Decoration      |               | Rp.18,000,000 |      |       |       | - Pelaminan resepsi - Pelaminan akad nikah - Tenda organ - Kamar pengantin - Rias pengantin - Baju pengantin - Baju akad - Gapura/pragola -<br>Tenda 8 unit - Meia vip 2 unit - Meia tamu 2 - Meia saung 2 - Meia prasmanan 1 - Kursi - Taman mati   |  |
| $\overline{2}$  |                                       | PAK2107002 Paket Platinum | Decoration      | $\frac{1}{2}$ | Rp.25,000,000 |      |       |       | - Pelaminan resepsi - Pelaminan akad nikah - Tenda organ - Kamar pengantin - Rias pengantin - Baiu pengantin - Baiu akad - Gapura/pragola -<br>Tenda 11 unit - Meja vip 4 unit - Meja tamu 2 - Meja saung 3 - Meja prasmanan 1 - Kursi - Tutup kain  |  |
| $\overline{3}$  | PAK2107003 Paket Gold                 |                           | Decoration      | $\frac{1}{2}$ | Rp.30.000.000 |      |       |       | - Pelaminan resepsi - Pelaminan akad nikah - Tenda organ - Kamar pengantin - Rias pengantin - Baju pengantin - Baju akad - Baju kebaya -<br>Makeup besan - Gapura/pragola - Tenda 8 unit - Mela vip 4-6 unit - Mela tamu 2 - Mela saung 4 - Mela pra |  |
| 4               |                                       | PAK2107004 Makeup Akad    | Makeup          | $\mathbf{1}$  | Rp.2.000.000  |      |       |       | Free makeup orangtua                                                                                                    |  |
| $\overline{5}$  |                                       | PAK2107005 Makeup Resepsi | Makeup          | $\mathbf{1}$  | Rp.2.500.000  |      |       |       | Free makeup orangtua                                                                                                    |  |
| 6               | PAK2107006                            | Makeup Akad &<br>Resepsi  | Makeup          | $\mathbf{1}$  | Rp.3.000.000  |      |       |       | Free makeup orangtua                                                                                                    |  |
| $\overline{7}$  | PAK2107007                            | Tenda                     | Tenda           | 50            | Rp.800,000    |      |       |       |                                                                                                    |  |
| 8               | PAK2107008 Batu Akad                  |                           | Batu Akad       | 10            | Rp.250,000    |      |       |       |                                                                                                    |  |
| $\overline{9}$  |                                       | PAK2107009 Baju Resepsi   | Baju<br>Resensi | 15            | Rp.350.000    |      |       |       |                                                                                                    |  |
| 10 <sup>°</sup> | PAK2107010                            | Batu Adat                 | Baju<br>Kebaya  | 15            | Rp.400,000    |      |       |       |                                                                                                    |  |

**Gambar 5.1 Laporan Data Paket**

#### 2. Laporan Data Pelanggan

Tampilan *output* laporan data Pelanggan ini menampilkan informasi Menu mengenai data-data Pelanggan pada Assyifa Studio Kecamatan Muara Sabak Timur. Di bawah ini merupakan tampilan dari *output* data Pelanggan.

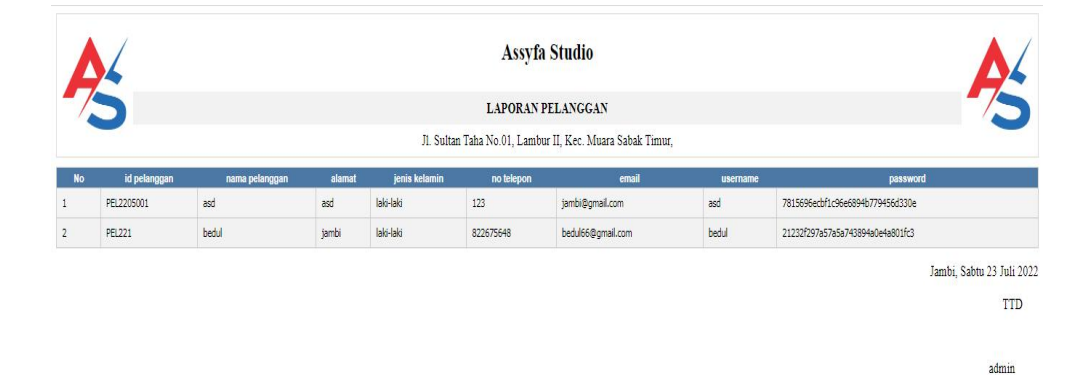

**Gambar 5.2 Laporan Data Pelanggan**

3. Laporan Data Pemesanan

Tampilan *output* laporan data Pemesanan ini menampilkan informasi Menu mengenai data-data Pemesanan pada Assyifa Studio Kecamatan Muara Sabak Timur. Di bawah ini merupakan tampilan dari *output* data Pemesanan.

|                |                      |                |                   |               |           | <b>Assyfa Studio</b>     |                                                           |                       |                     |                           |
|----------------|----------------------|----------------|-------------------|---------------|-----------|--------------------------|-----------------------------------------------------------|-----------------------|---------------------|---------------------------|
|                | $\frac{1}{\sqrt{2}}$ |                |                   |               |           | <b>LAPORAN PEMESANAN</b> |                                                           |                       |                     | $\frac{1}{2}$             |
|                |                      |                |                   |               |           |                          | Jl. Sultan Taha No.01, Lambur II, Kec. Muara Sabak Timur, |                       |                     |                           |
| <b>No</b>      | id pemesanan         | kode transaksi | tanggal pemesanan | total bayar   | nama bank | rekening                 | tanggal upload bukti pembayaran                           | foto bukti pembayaran | no telepon penerima | alamat pengiriman         |
| 1              | PEM001               | 20220723030749 | 31 Juli 2022      | Rp.43.000.000 | Mandiri   | 00112233445566           | 23 Juli 2022                                              |                       | 822675648           | jambi                     |
| $\overline{2}$ | PEM002               | 20220723065210 | 31 Juli 2022      | Rp.18.000.000 |           |                          | 00 0000                                                   | D                     | 822675648           | jambi                     |
|                |                      |                |                   |               |           |                          |                                                           |                       |                     | Jambi, Sabtu 23 Juli 2022 |
|                |                      |                |                   |               |           |                          |                                                           |                       |                     | <b>TTD</b>                |
|                |                      |                |                   |               |           |                          |                                                           |                       |                     |                           |
|                |                      |                |                   |               |           |                          |                                                           |                       |                     | admin                     |

**Gambar 5.3 Laporan Data Pemesanan**

4. Laporan Data Transaksi

Tampilan *output* laporan data Transaksi ini menampilkan informasi Menu mengenai data-data Transaksi pada Assyifa Studio Kecamatan Muara Sabak Timur. Dibawah ini merupakan tampilan dari *output* data Transaksi.

|                | $\frac{1}{\sqrt{2}}$          |                                                        |                   |               | <b>LAPORAN TRANSAKSI</b>                                  |            |                   |              |                |                | $\overline{z}$ |
|----------------|-------------------------------|--------------------------------------------------------|-------------------|---------------|-----------------------------------------------------------|------------|-------------------|--------------|----------------|----------------|----------------|
|                |                               |                                                        |                   |               | Jl. Sultan Taha No.01. Lambur II. Kec. Muara Sabak Timur. |            |                   |              |                |                |                |
|                | REKAP TRANSAKSI PEMBAYARAN DP |                                                        |                   |               |                                                           |            |                   |              |                |                |                |
| <b>No</b>      | id transaksi                  | kode transaksi                                         | tanggal transaksi | id pelanggan  | <b>Nama Pelanggan</b>                                     | id paket   | <b>Nama Paket</b> | jumlah       | jumlah hari    | <b>Nominal</b> | catatan        |
| $\mathbf{1}$   | TRA2207001                    | 2233                                                   | 20 Juli 2022      | PEL2205001    | and                                                       | PAK2107002 | Paket Platinum    | $\mathbf{1}$ | $\overline{2}$ | Rp.1.500.000   | vsdyd          |
| $\overline{2}$ | <b>TRA222</b>                 | 20220723030749                                         | 23 Juli 2022      | <b>PEL221</b> | bedul                                                     | PAK2107001 | Paket Silver      | $\mathbf{1}$ | $\mathbf{1}$   | Rp.5,400,000   |                |
| $\mathbf{3}$   | <b>TRA223</b>                 | 20220723030749                                         | 23 Juli 2022      | <b>PEL221</b> | bedul                                                     | PAK2107002 | Paket Platinum    | $\mathbf{1}$ | $1\,$          | Rp.7.500.000   |                |
| <b>No</b>      | id transaksi                  | REKAP TRANSAKSI PEMBAYARAN PELUNASAN<br>kode transaksi | tanggal transaksi | id pelanggan  | <b>Nama Pelanggan</b>                                     | id paket   | <b>Nama Paket</b> | jumlah       | jumlah hari    | <b>Nominal</b> | catatan        |
|                |                               |                                                        | 20 Juli 2022      | PEL2205001    | asd                                                       | PAK2107002 | Paket Platinum    |              | $\overline{2}$ | Rp.3.500.000   | vsdyd          |

**Gambar 5.4 Laporan Data Transaksi**

5.1.2.1 Implementasi Tampilan *Input* Khusus Pengunjung web dan Pelanggan

Tampilan *Input* khusus Pengunjung web dan Pelanggan merupakan tampilan yang dihasilkan sesuai dengan rancangan Pengunjung web dan Pelanggan sebelumnya.

1. Tampilan *Input Form Login* Tampilan *Input Form Login* digunakan untuk menampilkan data *Login*.

Berikut merupakan Tampilan *Login* :

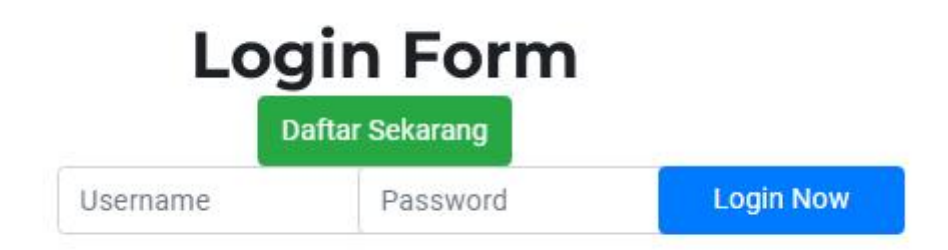

**Gambar 5.5 Tampilan** *Input Form Login*

1. Tampilan *Input Form* Menu Utama

Tampilan *Input Form* Menu utama digunakan untuk menampilkan data Menu Utama. Berikut merupakan Tampilan Menu utama :

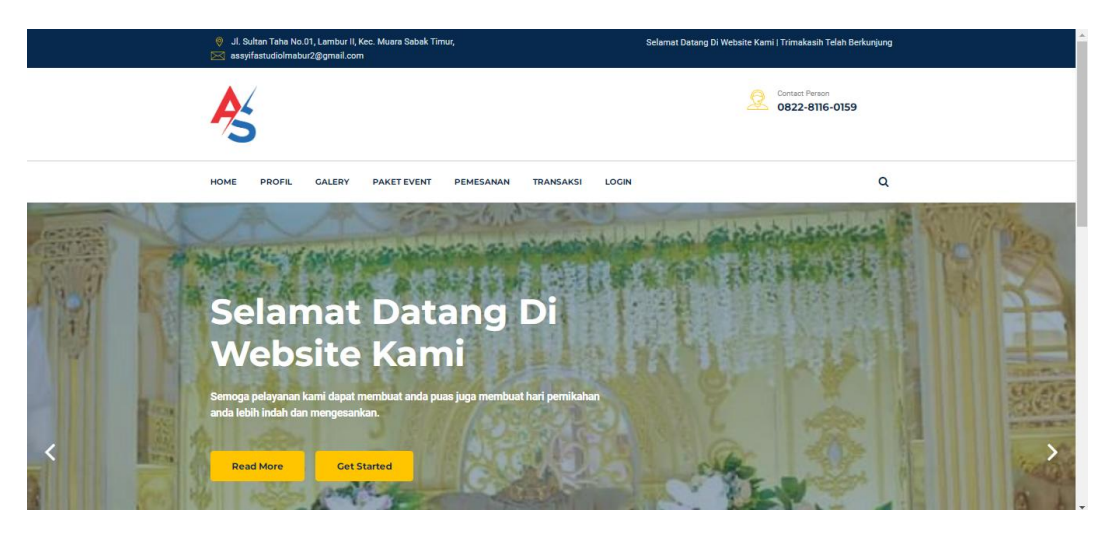

**Gambar 5.6 Tampilan** *Input Form* **Menu utama**

2. Tampilan *Input Form* Profil

Tampilan *Input Form* Profil digunakan untuk menampilkan data Profil. Berikut merupakan Tampilan Profil:

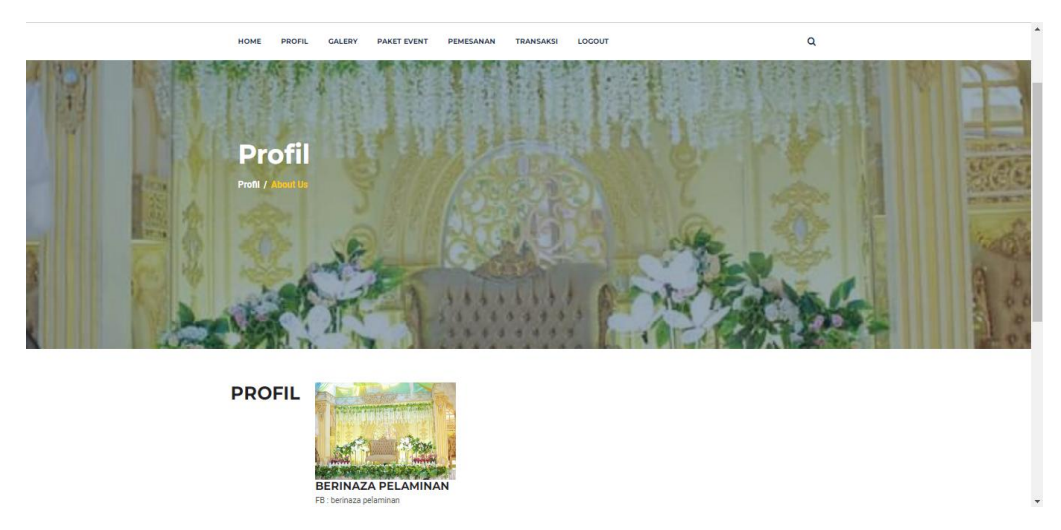

**Gambar 5.7 Tampilan** *Input Form* **Profil**

3. Tampilan *Input Form* Galery

Tampilan *Input Form* Galery digunakan untuk menampilkan data Galery. Berikut merupakan Tampilan Galery:

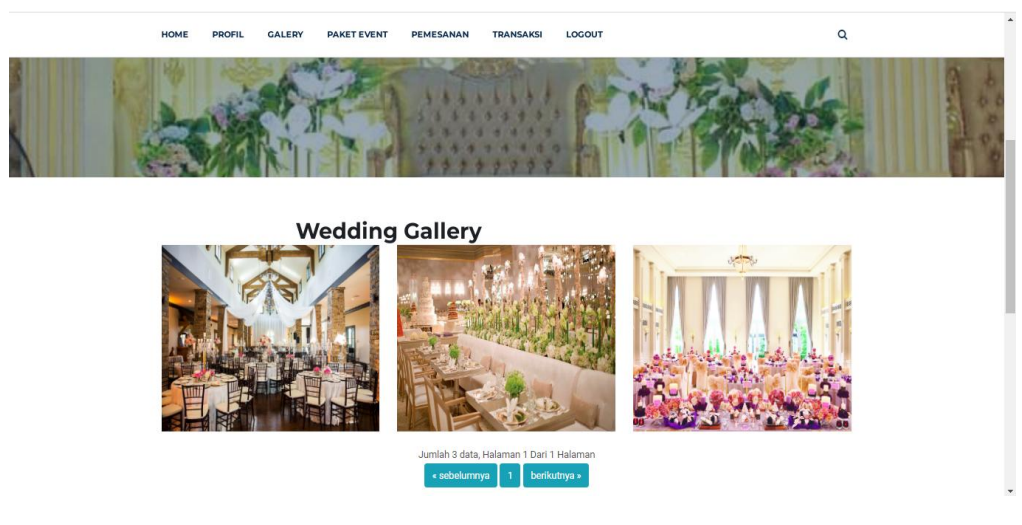

**Gambar 5.8 Tampilan** *Input Form* **Galery**

4. Tampilan *Input Form* Berita

Tampilan *Input Form* Berita digunakan untuk menampilkan data Berita. Berikut merupakan Tampilan Berita:

**Gambar 5.9 Tampilan** *Input Form* **Berita**

5. Tampilan *Input Form* Paket Event

Tampilan *Input Form* Paket Event digunakan untuk menampilkan data Paket Event. Berikut merupakan Tampilan Paket Event:

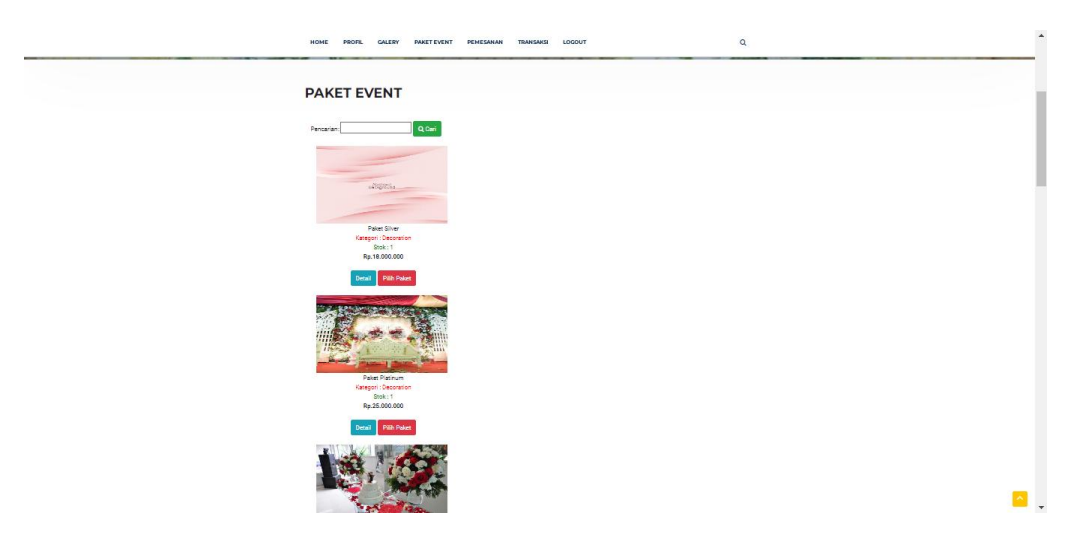

**Gambar 5.10 Tampilan** *Input Form* **Paket Event**

6. Tampilan *Input Form* Pendaftaran

Tampilan *Input Form* Pendaftaran digunakan untuk menampilkan data Pendaftaran. Berikut merupakan Tampilan Pendaftaran:

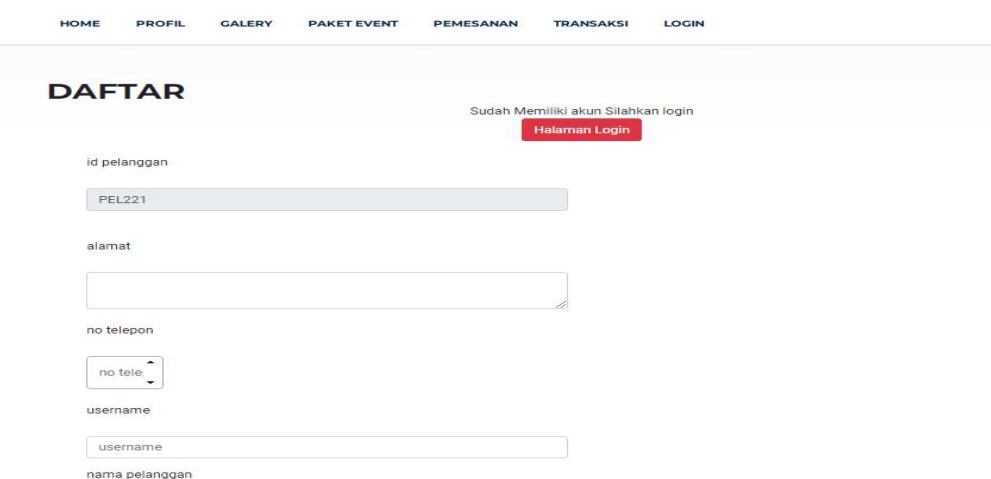

**Gambar 5.11 Tampilan** *Input Form* **Pendaftaran**

7. Tampilan *Input Form* Pesanan

Tampilan *Input Form* Pesanan digunakan untuk menampilkan data Pesanan. Berikut merupakan Tampilan Pesanan:

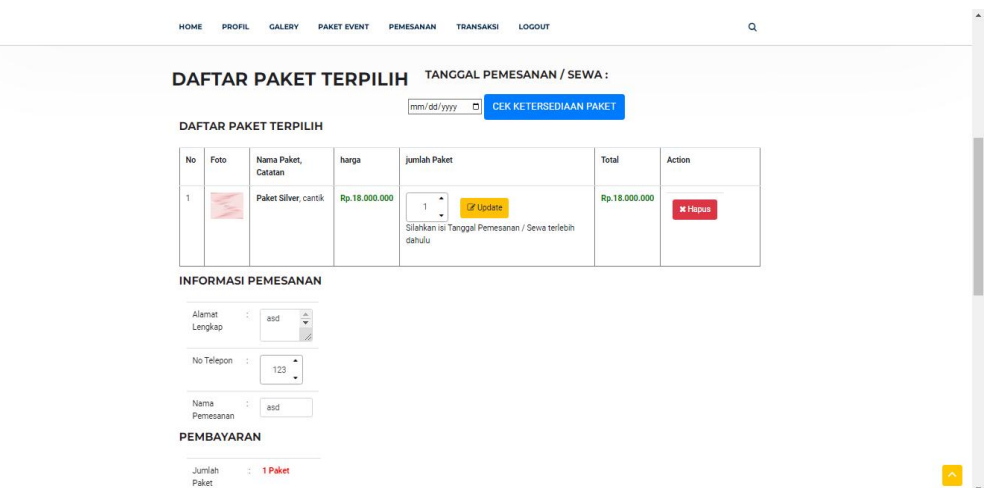

**Gambar 5.12 Tampilan** *Input Form* **Pesanan**

8. Tampilan *Input Form* Transaksi

Tampilan *Input Form* Transaksi digunakan untuk menampilkan data Transaksi. Berikut merupakan Tampilan Transaksi:

|           | <b>PROFIL</b><br><b>GALERY</b> | <b>PAKET EVENT</b> | <b>PEMESANAN</b>      | <b>TRANSAKSI</b>         | LOGOUT        | $\alpha$                  |
|-----------|--------------------------------|--------------------|-----------------------|--------------------------|---------------|---------------------------|
|           | <b>TRANSAKSI</b>               |                    |                       |                          |               |                           |
|           | <b>DAFTAR TRANSAKSI</b>        |                    |                       |                          |               |                           |
|           | <b>KODE TRANSAKSI: 1234</b>    |                    |                       |                          |               |                           |
|           | Tanggal Transaksi: 09 Mei 2022 |                    | <b>Tanggal Event:</b> |                          |               |                           |
|           |                                |                    |                       |                          |               |                           |
|           |                                |                    |                       |                          |               |                           |
| <b>No</b> | Nama Paket, Catatan            | Harga              | Jumlah                |                          | <b>Total</b>  | <b>Status</b>             |
| 1         | <b>Paket Silver</b> ,          | Rp.1.000.000       | 12                    |                          | Rp.12.000.000 | Pemesanan                 |
|           | asd                            |                    |                       |                          |               |                           |
|           |                                |                    |                       | <b>Total Pembayaran:</b> | Rp.12.000.000 |                           |
|           |                                |                    |                       |                          |               | C Upload Bukti Pembayaran |

**Gambar 5.13 Tampilan** *Input Form* **Transaksi**

#### 9. Tampilan *Input Form* komentar

Tampilan *Input Form* komentar digunakan untuk menampilkan data komentar. Berikut merupakan Tampilan komentar:

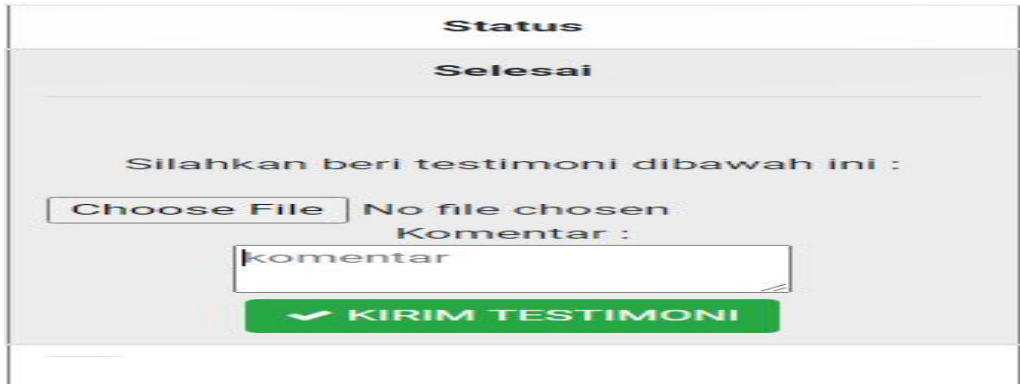

**Gambar 5.14 Tampilan** *Input Form* **komentar**

#### **5.1.2 Implementasi Tampilan** *Input*

Tampilan *Input* merupakan suatu cara masukan data, dimana akan dibutuhkan dalam proses penghasilan laporan (*output)*. Adapun bentuk tampilan *Input* tersebut adalah sebagai berikut :

5.1.2.2 Implementasi Tampilan *Input* Khusus Admin

Tampilan *Input* khusus Admin merupakan tampilan yang dihasilkan sesuai dengan rancangan Admin sebelumnya.

1. Tampilan *Form Login*

Tampilan *Form Input Login* digunakan pada saat pertama kali *user* menjalankan aplikasi, maka yang pertama kali akan tampil adalah Halaman Menu *Login*. Pertama-tama *user* harus memasukan *Username*

dan *Password* terlebih dahulu*.*Halaman Menu *Login* digunakan untuk menampilkan menu-menu di dalam program.

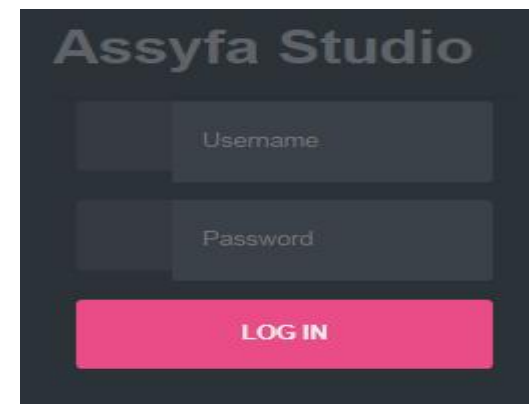

**Gambar 5.15 Tampilan** *Login*

2. Tampilan Menu Utama

Tampilan Menu Admin merupakan hasil dari rencana atau kerangka dasar yang telah penulis desain sebelumnya pada tahap ini menu telah diberi bahasa perograman sehingga dapat berfungsi, Dengan harapan menu ini telah sesuai dengan apa yang telah dirancang sebelumnya.

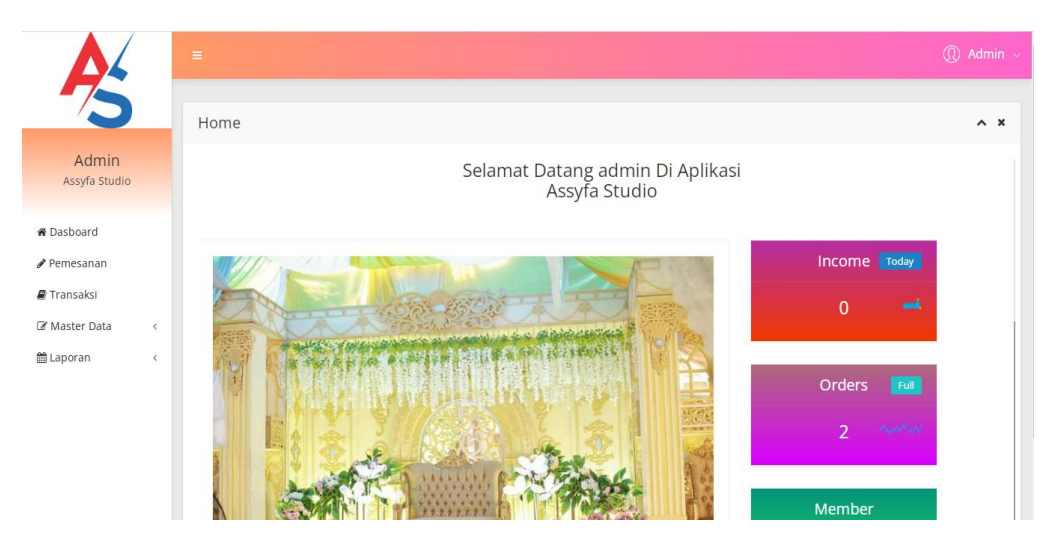

**Gambar 5.16 Tampilan** *Input Form* **Menu Utama**

3. Tampilan Menu Admin

Tampilan Menu Admin merupakan hasil dari rencana atau kerangka dasar yang telah penulis desain sebelumnya pada tahap ini menu telah diberi bahasa perograman sehingga dapat berfungsi, dengan tujuan agar rencana desain awal sesuai dengan program yang telah dibuat.

a. Tampilan *Input Form* Menu Admin

Tampilan *Input Form* menu Admin digunakan untuk mengintegrasikan semua fungsi-fungsi yang dibutuhkan untuk melakukan pengolahan atau menampilkan data Admin. Berikut merupakan Tampilan Admin :

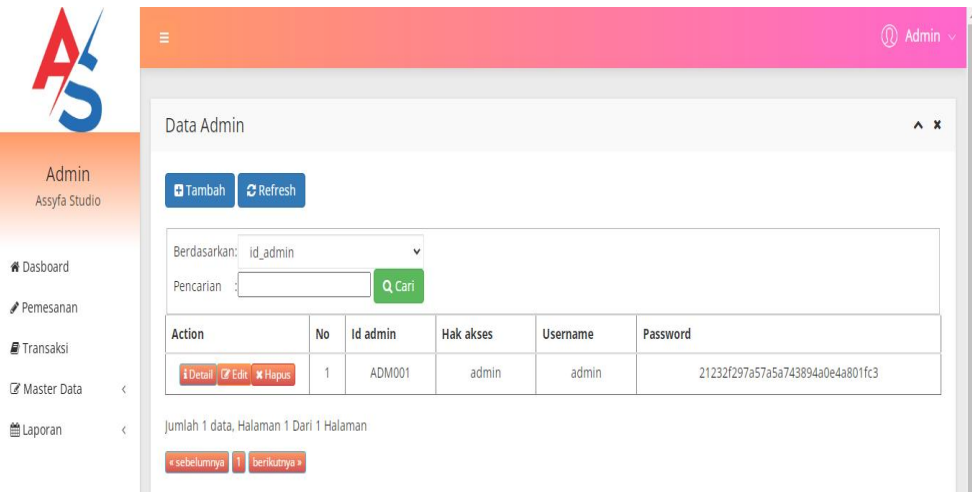

**Gambar 5.17 Tampilan** *Input Form* **Menu Admin**

#### b. Tampilan *Input Form* Tambah Admin

Tampilan *Input Form* Tambah Admin digunakan untuk menambah data-data yang dibutuhkan untuk melakukan pengolahan atau menampilkan data Admin. Berikut merupakan Tampilan Admin :

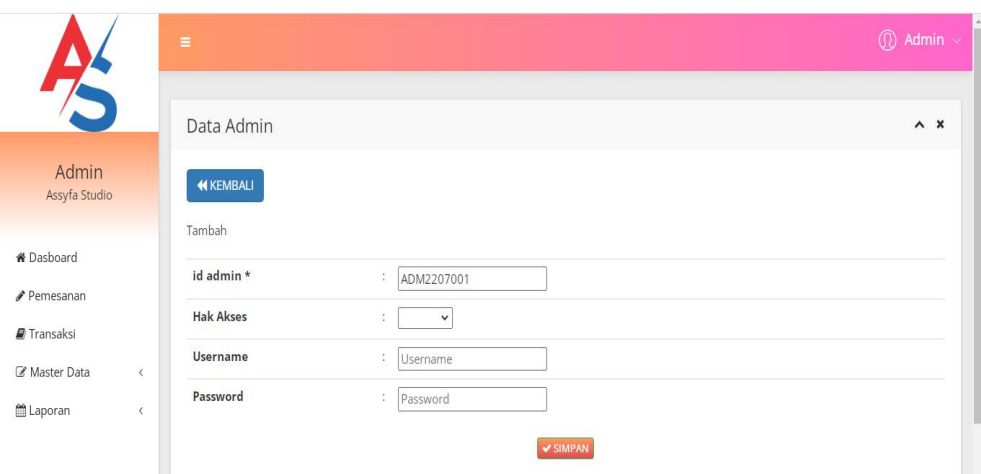

**Gambar 5.18 Tampilan** *Input Form* **Tambah Admin**

c. Tampilan *Input Form* Edit Admin

Tampilan *Input Form* Edit Admin digunakan untuk memodifikasi data data yang dibutuhkan untuk melakukan pengolahan atau menampilkan data Admin. Berikut merupakan Tampilan Admin :

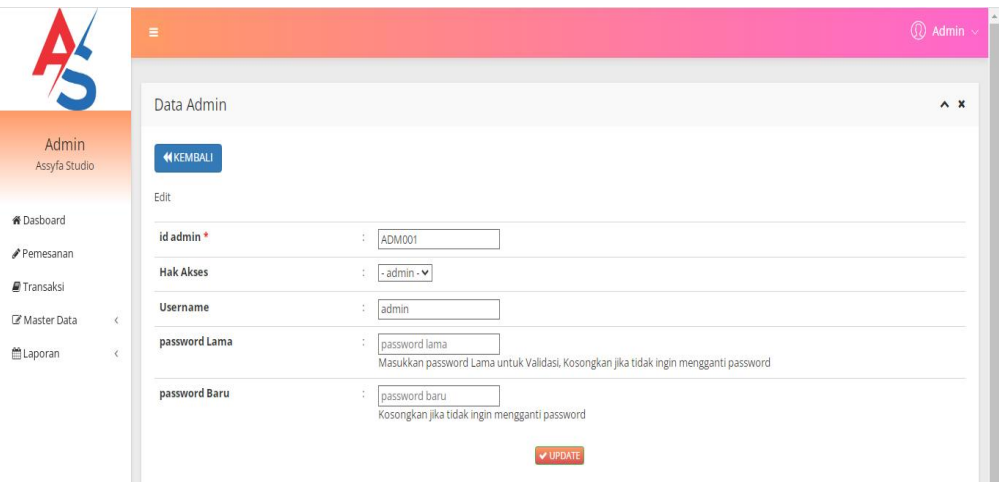

**Gambar 5.19 Tampilan** *Input Form* **Edit Admin**

4. Tampilan Menu Bank

Tampilan Menu Bank merupakan hasil dari rencana atau kerangka dasar yang telah penulis desain sebelumnya pada tahap ini menu telah diberi bahasa perograman sehingga dapat berfungsi, dengan tujuan agar rencana desain awal sesuai dengan program yang telah dibuat.

a. Tampilan *Input Form* Menu Bank

Tampilan *Input Form* menu Bank digunakan untuk mengintegrasikan semua fungsi-fungsi yang dibutuhkan untuk melakukan pengolahan atau menampilkan data Bank. Berikut merupakan Tampilan Bank :

|                                    | $\equiv$                                     |                |                |            |               |                | $\circledR$ Admin $\sim$ |
|------------------------------------|----------------------------------------------|----------------|----------------|------------|---------------|----------------|--------------------------|
| K                                  | Data Bank                                    |                |                |            |               |                | $\lambda$ X              |
| Admin<br>Assyfa Studio             | <b>CRefresh</b><br><b>O</b> Tambah           |                |                |            |               |                |                          |
| <b>&amp;</b> Dasboard<br>Pemesanan | Berdasarkan: id_bank<br>Pencarian            |                | v<br>Q Cari    |            |               |                |                          |
| Transaksi                          | Action                                       | <b>No</b>      | <b>Id bank</b> | Nama bank  | Nama pemilik  | Rekening       | Foto logo bank           |
| Master Data<br>$\langle$           | i Detail <b>&amp; Edit</b> X Hapus           | $\mathbf{1}$   | BAN2107001     | Mandiri    | Ratumas Arifa | 00112233445566 | mandin                   |
| <b>■Laporan</b><br>$\langle$       | <b>i</b> Detail <i>a</i> Edit <b>x</b> Hapus | $\overline{2}$ | BAN2107002     | BRI        | Ratumas Arifa | 010203040506   | $\mathbb{Z}$             |
|                                    | <b>i</b> Detail   I' Edit   x Hapus          | $\overline{3}$ | BAN2107003     | <b>BCA</b> | Ratumas Arifa | 10111213       | <b>&amp; BCA</b>         |

**Gambar 5.20 Tampilan** *Input Form* **Menu Bank**

b. Tampilan *Input Form* Tambah Bank

Tampilan *Input Form* Tambah Bank digunakan untuk menambah data-data yang dibutuhkan untuk melakukan pengolahan atau menampilkan data Bank. Berikut merupakan Tampilan Bank :

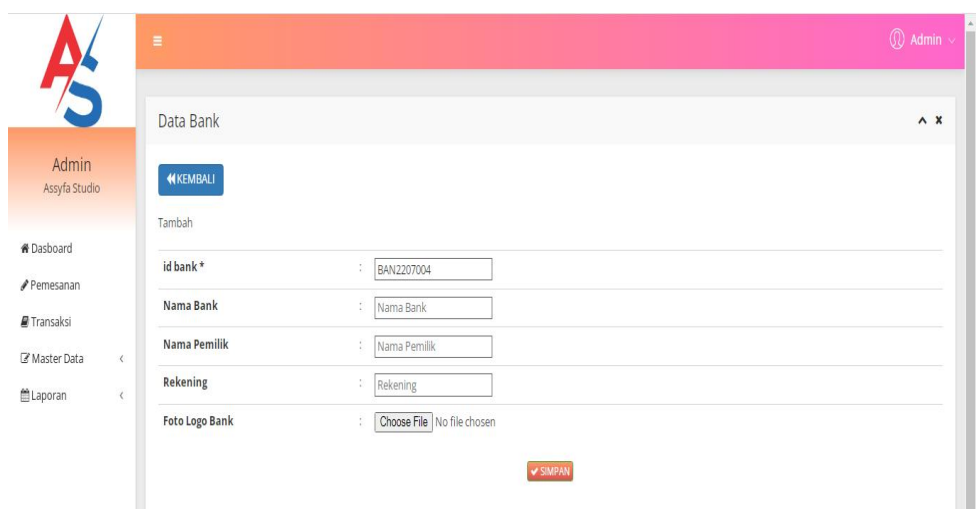

**Gambar 5.21 Tampilan** *Input Form* **Tambah Bank**

c. Tampilan *Input Form* Edit Bank

Tampilan *Input Form* Edit Bank digunakan untuk memodifikasi data data yang dibutuhkan untuk melakukan pengolahan atau menampilkan data Bank. Berikut merupakan Tampilan Bank :

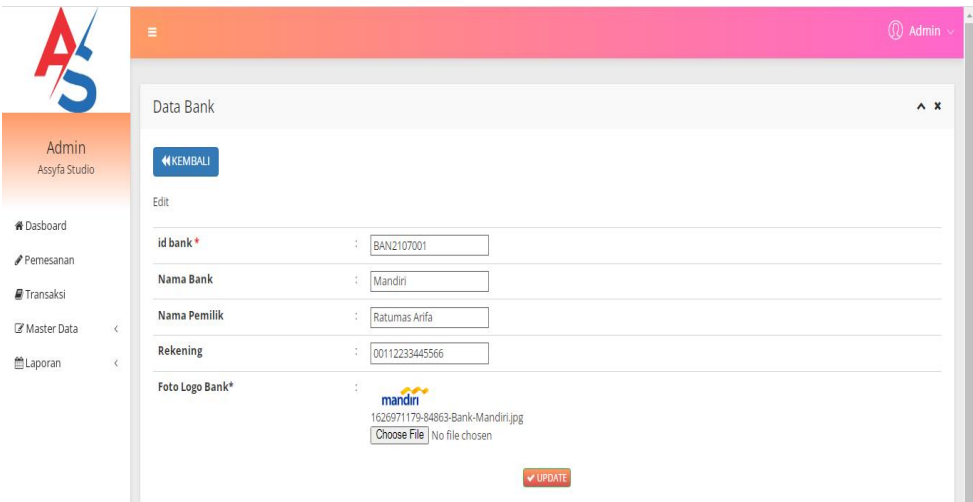

**Gambar 5.22 Tampilan** *Input Form* **Edit Bank**

5. Tampilan Menu Berita

Tampilan Menu Berita merupakan hasil dari rencana atau kerangka dasar yang telah penulis desain sebelumnya pada tahap ini menu telah diberi bahasa perograman sehingga dapat berfungsi, dengan tujuan agar rencana desain awal sesuai dengan program yang telah dibuat.

a. Tampilan *Input Form* Menu Berita

Tampilan *Input Form* menu Berita digunakan untuk mengintegrasikan semua fungsi-fungsi yang dibutuhkan untuk melakukan pengolahan atau menampilkan data Berita. Berikut merupakan Tampilan Berita :

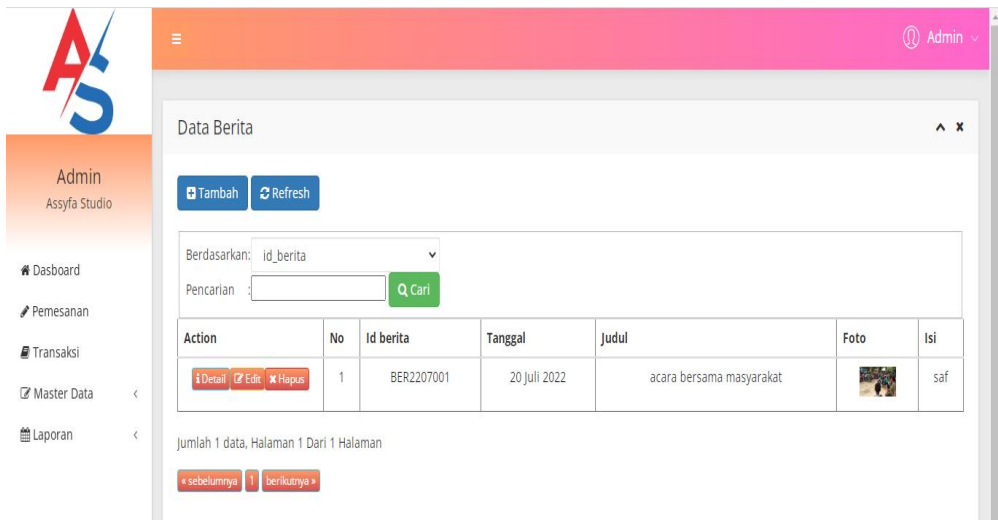

**Gambar 5.23 Tampilan** *Input Form* **Menu Berita**

b. Tampilan *Input Form* Tambah Berita

Tampilan *Input Form* Tambah Berita digunakan untuk menambah data-data yang dibutuhkan untuk melakukan pengolahan atau menampilkan data Berita. Berikut merupakan Tampilan Berita :

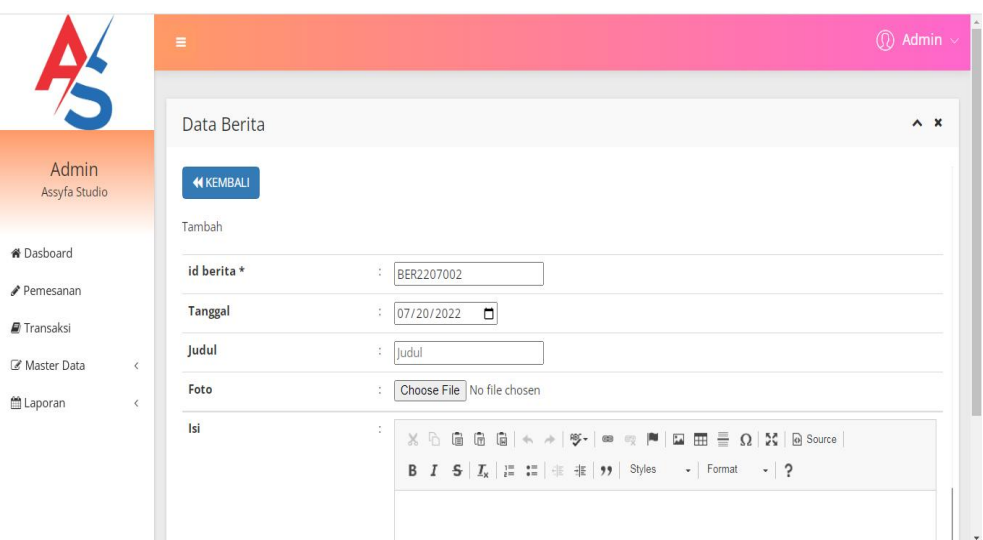

**Gambar 5.24 Tampilan** *Input Form* **Tambah Berita**

c. Tampilan *Input Form* Edit Berita

Tampilan *Input Form* Edit Berita digunakan untuk memodifikasi data data yang dibutuhkan untuk melakukan pengolahan atau menampilkan data Berita. Berikut merupakan Tampilan Berita :

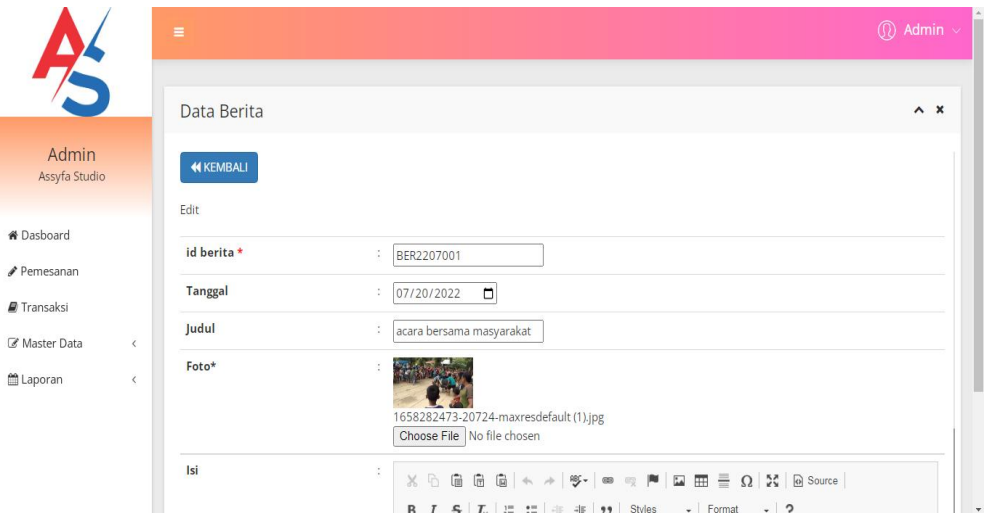

**Gambar 5.25 Tampilan** *Input Form* **Edit Berita**

6. Tampilan Menu Galery

Tampilan Menu Galery merupakan hasil dari rencana atau kerangka dasar yang telah penulis desain sebelumnya pada tahap ini menu telah diberi bahasa perograman sehingga dapat berfungsi, dengan tujuan agar rencana desain awal sesuai dengan program yang telah dibuat.

a. Tampilan *Input Form* Menu Galery

Tampilan *Input Form* menu Galery digunakan untuk mengintegrasikan semua fungsi-fungsi yang dibutuhkan untuk melakukan pengolahan atau menampilkan data Galery. Berikut merupakan Tampilan Galery :

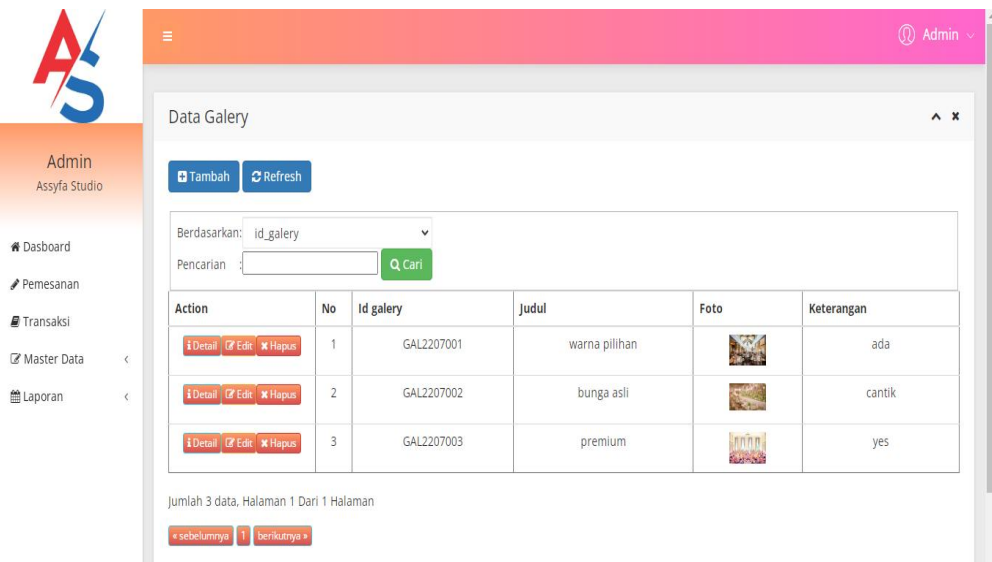

**Gambar 5.26 Tampilan** *Input Form* **Menu Galery**

b. Tampilan *Input Form* Tambah Galery

Tampilan *Input Form* Tambah Galery digunakan untuk menambah data-data yang dibutuhkan untuk melakukan pengolahan atau menampilkan data Galery. Berikut merupakan Tampilan Galery :

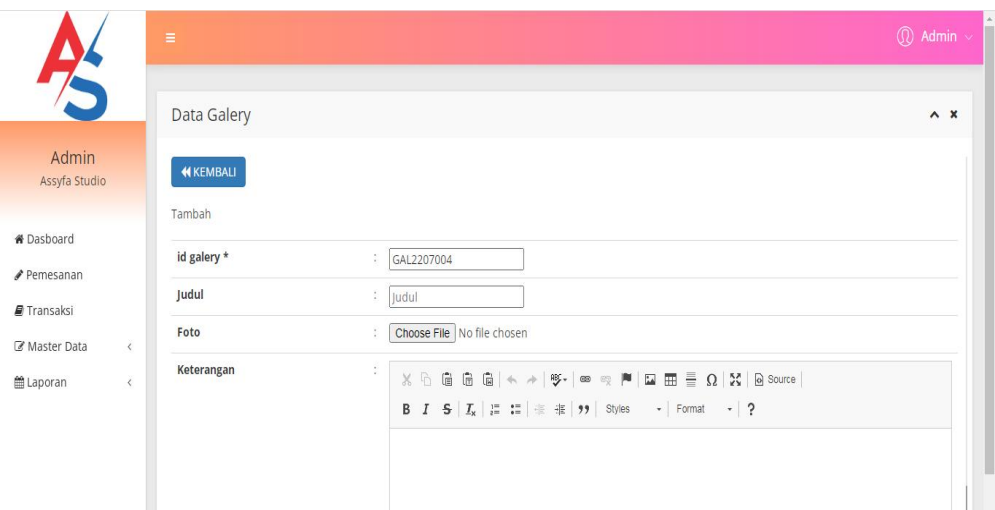

**Gambar 5.27 Tampilan** *Input Form* **Tambah Galery**

c. Tampilan *Input Form* Edit Galery

Tampilan *Input Form* Edit Galery digunakan untuk memodifikasi data data yang dibutuhkan untuk melakukan pengolahan atau menampilkan data Galery. Berikut merupakan Tampilan Galery :

|                                                                  | Ξ              |                                                                                                    | $\textcircled{r}$ Admin $\vee$ |  |
|------------------------------------------------------------------|----------------|----------------------------------------------------------------------------------------------------|--------------------------------|--|
| $\frac{1}{2}$                                                    | Data Galery    |                                                                                                    | $\wedge$ $x$                   |  |
| Admin<br>Assyfa Studio                                           | <b>KEMBALI</b> |                                                                                                    |                                |  |
|                                                                  | Edit           |                                                                                                    |                                |  |
| <b>#</b> Dasboard                                                | id galery *    | ÷.<br>GAL2207001                                                                                                    |                                |  |
| Pemesanan                                                        | Judul          | warna pilihan                                                                                                    |                                |  |
| Transaksi<br>Master Data<br>$\langle$<br>■ Laporan<br>$\epsilon$ | Foto*          | 1658282794-18611-HeloPhotography_TheLodge_interior1_HR_7e3e542a-de47-4cec-8e94-cb341b9f01c6.jpg<br>Choose File   No file chosen                                                                                                    |                                |  |
|                                                                  | Keterangan     | ŧ.<br>$\mathbb{X} \oplus \mathsf{G} \oplus \mathsf{G} \oplus \mathsf{K} \rightarrow \mathsf{W} \rightarrow \mathsf{W} \rightarrow \$<br>B $I$ $S$ $ I_x $ $ $ $\equiv$ $t$ $\equiv$ $ $ $\equiv$ $t$ $ $ $\rightarrow$ $ $ $\equiv$ $\sim$ $ $ $\equiv$ $\sim$ $ $ $\sim$ $ $ $\sim$ $ $ $\sim$ $ $ $\sim$ $ $ $\sim$ $\sim$ $ $ $\sim$ $\sim$ $ $ $\sim$ $ $ $\sim$ $ $ $\sim$ $ $ $\sim$ $ $ $\sim$ $ $ $\sim$ $ $ $\sim$ $ $ $\sim$<br>ada |                                |  |

**Gambar 5.28 Tampilan** *Input Form* **Edit Galery**

7. Tampilan Menu Kategori

Tampilan Menu Kategori merupakan hasil dari rencana atau kerangka dasar yang telah penulis desain sebelumnya pada tahap ini menu telah diberi bahasa perograman sehingga dapat berfungsi, dengan tujuan agar rencana desain awal sesuai dengan program yang telah dibuat.

a. Tampilan *Input Form* Menu Kategori

Tampilan *Input Form* menu Kategori digunakan untuk mengintegrasikan semua fungsi-fungsi yang dibutuhkan untuk melakukan pengolahan atau menampilkan data Kategori. Berikut merupakan Tampilan Kategori :

|                                    | $\equiv$                                  |                |                        |              | $\mathbb{Q}$ Admin $\sim$ |
|------------------------------------|-------------------------------------------|----------------|------------------------|--------------|---------------------------|
| Z                                  | Data Kategori                             |                |                        |              | A X                       |
| <b>Admin</b><br>Assyfa Studio      | $C$ Refresh<br><b>O</b> Tambah            |                |                        |              |                           |
| <b>&amp;</b> Dasboard<br>Pemesanan | Berdasarkan: id_kategori<br>Pencarian     |                | $\checkmark$<br>Q Cari |              |                           |
| Transaksi                          | <b>Action</b>                             | <b>No</b>      | Id kategori            | Kategori     |                           |
|                                    |                                           |                |                        |              |                           |
|                                    | i Detail <b>II</b> Edit <b>x</b> Hapus    | 1              | KAT2107001             | Decoration   |                           |
| $\langle$                          | <b>i</b> Detail <b>&amp; Edit x Hapus</b> | $\overline{2}$ | KAT2107002             | Makeup       |                           |
| $\langle$                          | i Detail <b>II</b> Edit <b>x</b> Hapus    | 3              | KAT2107003             | Baju Kebaya  |                           |
|                                    | i Detail <b>D'</b> Edit <b>x</b> Hapus    | $\sqrt{4}$     | KAT2107004             | Baju Akad    |                           |
| Master Data<br><b>当Laporan</b>     | i Detail   D'Edit   * Hapus               | 5              | KAT2107005             | Baju Resepsi |                           |

**Gambar 5.29 Tampilan** *Input Form* **Menu Kategori**

b. Tampilan *Input Form* Tambah Kategori

Tampilan *Input Form* Tambah Kategori digunakan untuk menambah data-data yang dibutuhkan untuk melakukan pengolahan atau menampilkan data Kategori. Berikut merupakan Tampilan Kategori :

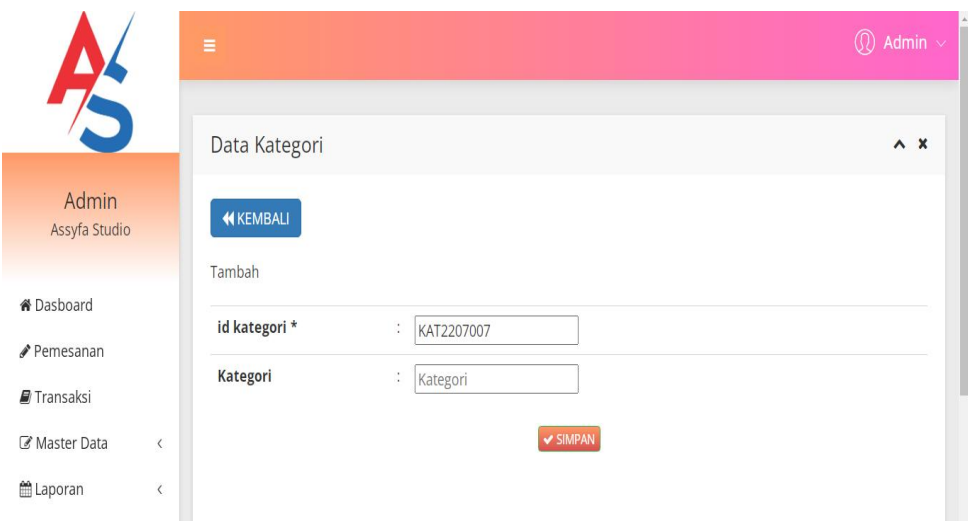

**Gambar 5.30 Tampilan** *Input Form* **Tambah Kategori**

c. Tampilan *Input Form* Edit Kategori

Tampilan *Input Form* Edit Kategori digunakan untuk memodifikasi data-data yang dibutuhkan untuk melakukan pengolahan atau menampilkan data Kategori. Berikut merupakan Tampilan Kategori :

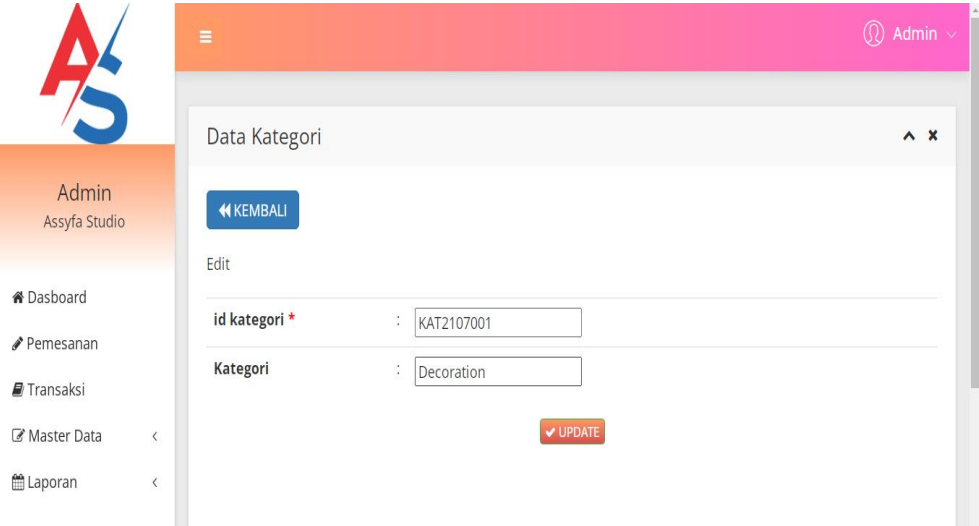

**Gambar 5.31 Tampilan** *Input Form* **Edit Kategori**

8. Tampilan Menu Komentar

Tampilan Menu Komentar merupakan hasil dari rencana atau kerangka dasar yang telah penulis desain sebelumnya pada tahap ini menu telah diberi bahasa perograman sehingga dapat berfungsi, dengan tujuan agar rencana desain awal sesuai dengan program yang telah dibuat.

a. Tampilan *Input Form* Menu Komentar

Tampilan *Input Form* menu Komentar digunakan untuk mengintegrasikan semua fungsi-fungsi yang dibutuhkan untuk melakukan pengolahan atau menampilkan data Komentar. Berikut merupakan Tampilan Komentar :

| $\frac{1}{2}$                  |                        | $\equiv$                                                                   |           |                        |            |               |              |                   |           | $\overline{\textcircled{0}}$ Admin $\overline{\textcircled{1}}$ |
|--------------------------------|------------------------|----------------------------------------------------------------------------|-----------|------------------------|------------|---------------|--------------|-------------------|-----------|-----------------------------------------------------------------|
|                                |                        | Data Komentar                                                              |           |                        |            |               |              |                   |           | $\wedge$ $\times$                                               |
| Admin<br>Assyfa Studio         |                        | <b>D</b> Tambah<br>$C$ Refresh                                             |           |                        |            |               |              |                   |           |                                                                 |
| <b>N</b> Dasboard<br>Pemesanan |                        | Berdasarkan:<br>id_komentar<br>Pencarian                                   |           | $\checkmark$<br>Q Cari |            |               |              |                   |           |                                                                 |
| Transaksi                      |                        | <b>Action</b>                                                              | <b>No</b> | <b>Id komentar</b>     | Id paket   | Nama<br>Paket | Id pelanggan | Nama<br>Pelanggan | Foto      | Komentar                                                        |
| Master Data<br><b>当Laporan</b> | $\langle$<br>$\langle$ | i Detail & Edit X Hapus                                                    | Ä         | KOM2207001             | PAK2107001 | Paket Silver  | PEL2205001   | asd               | <b>KA</b> | sangat canyik sesuai yang<br>diimpikan                          |
|                                |                        | Jumlah 1 data, Halaman 1 Dari 1 Halaman<br>« sebelumnya   1   berikutnya » |           |                        |            |               |              |                   |           |                                                                 |

**Gambar 5.32 Tampilan** *Input Form* **Menu Komentar**

#### b. Tampilan *Input Form* Tambah Komentar

Tampilan *Input Form* Tambah Komentar digunakan untuk menambah data-data yang dibutuhkan untuk melakukan pengolahan atau menampilkan data Komentar. Berikut merupakan Tampilan Komentar:

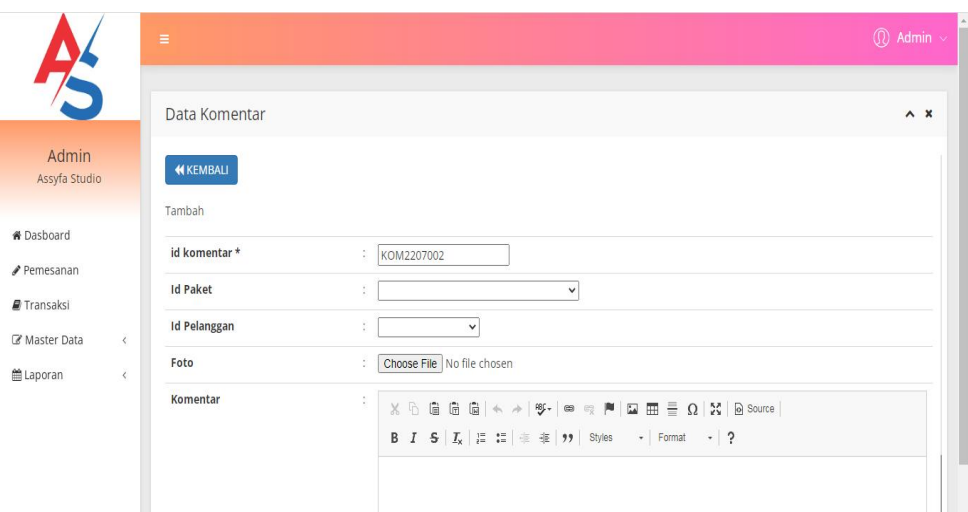

**Gambar 5.33 Tampilan** *Input Form* **Tambah Komentar**

c. Tampilan *Input Form* Edit Komentar

Tampilan *Input Form* Edit Komentar digunakan untuk memodifikasi data-data yang dibutuhkan untuk melakukan pengolahan atau menampilkan data Komentar. Berikut merupakan Tampilan Komentar:

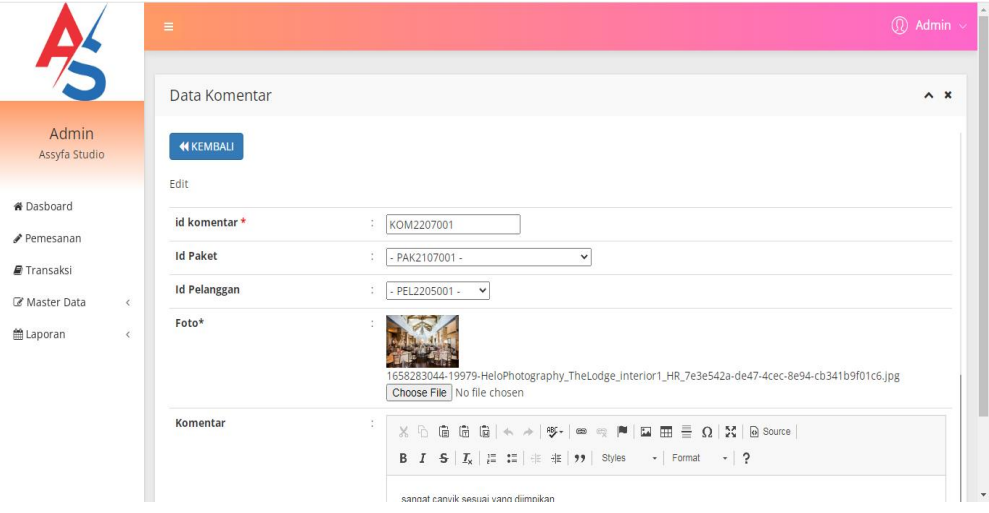

**Gambar 5.34 Tampilan** *Input Form* **Edit Komentar**

9. Tampilan Menu Paket

Tampilan Menu Paket merupakan hasil dari rencana atau kerangka dasar yang telah penulis desain sebelumnya pada tahap ini menu telah diberi bahasa perograman sehingga dapat berfungsi, dengan tujuan agar rencana desain awal sesuai dengan program yang telah dibuat.

a. Tampilan *Input Form* Menu Paket

Tampilan *Input Form* menu Paket digunakan untuk mengintegrasikan semua fungsi-fungsi yang dibutuhkan untuk melakukan pengolahan atau menampilkan data Paket. Berikut merupakan Tampilan Paket :

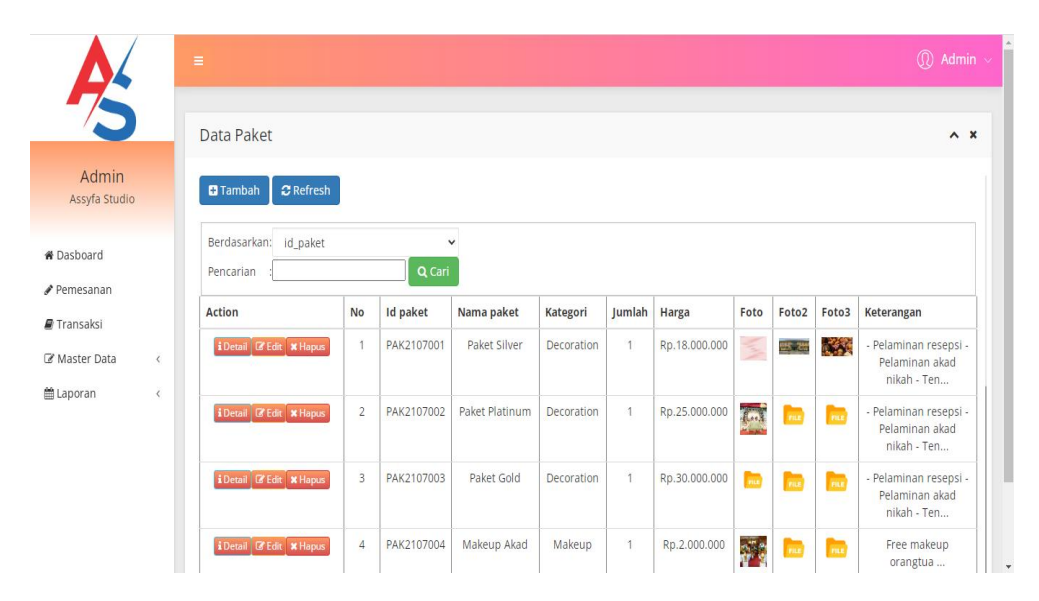

**Gambar 5.35 Tampilan** *Input Form* **Menu Paket**

b. Tampilan *Input Form* Tambah Paket

Tampilan *Input Form* Tambah Paket digunakan untuk menambah data data yang dibutuhkan untuk melakukan pengolahan atau menampilkan data Paket. Berikut merupakan Tampilan Paket :

|                               | $\equiv$       |                                  | г<br>$\textcircled{r}$ Admin $\textcircled{r}$ |
|-------------------------------|----------------|----------------------------------|------------------------------------------------|
| 75                            | Data Paket     |                                  | $\wedge x$                                     |
| Admin<br>Assyfa Studio        | <b>KEMBALI</b> |                                  |                                                |
| <b>&amp;</b> Dasboard         | Tambah         |                                  |                                                |
| Pemesanan                     | id paket *     | : PAK2207012                     |                                                |
| Transaksi                     | Nama Paket     | ÷.<br>Nama Paket                 |                                                |
| Master Data<br>$\langle$      | Kategori       | $\checkmark$<br>÷                |                                                |
| <b>箇</b> Laporan<br>$\langle$ | Jumlah         | : Jumlah                         |                                                |
|                               | <b>Harga</b>   | $\therefore$ Harga               |                                                |
|                               | Foto           | Choose File No file chosen       |                                                |
|                               | Foto 2         | Choose File No file chosen<br>÷  |                                                |
|                               | Foto 3         | Choose File No file chosen<br>÷. |                                                |
|                               | Keterangan     | ÷,                               | $\overline{\phantom{a}}$                       |

**Gambar 5.36 Tampilan** *Input Form* **Tambah Paket**

c. Tampilan *Input Form* Edit Paket

Tampilan *Input Form* Edit Paket digunakan untuk memodifikasi data data yang dibutuhkan untuk melakukan pengolahan atau menampilkan data Paket. Berikut merupakan Tampilan Paket :

|                               | $\equiv$       |                                                               | $\circledR$ Admin $\sim$ |
|-------------------------------|----------------|---------------------------------------------------------------|--------------------------|
| $\frac{1}{2}$                 | Data Paket     |                                                               | $\wedge x$               |
| Admin<br>Assyfa Studio        | <b>KEMBALI</b> |                                                               |                          |
| <b># Dasboard</b>             | Edit           |                                                               |                          |
| Pemesanan                     | id paket *     | ÷,<br>PAK2107001                                              |                          |
| Transaksi                     | Nama Paket     | Ŷ.<br>Paket Silver                                            |                          |
| Master Data<br>$\langle$      | Kategori       | - Decoration - v<br>÷.                                        |                          |
| <b>当 Laporan</b><br>$\langle$ | Jumlah         | ÷                                                             |                          |
|                               | Harga          | ÷<br>18000000                                                 |                          |
|                               | Foto*          | Ÿ.                                                            |                          |
|                               | Foto*          | 1630461728-51449-9582.jpg<br>Choose File No file chosen<br>÷, | $\overline{\phantom{a}}$ |

**Gambar 5.37 Tampilan** *Input Form* **Edit Paket**

10. Tampilan Menu Pelanggan

Tampilan Menu Pelanggan merupakan hasil dari rencana atau kerangka dasar yang telah penulis desain sebelumnya pada tahap ini menu telah diberi bahasa perograman sehingga dapat berfungsi, dengan tujuan agar rencana desain awal sesuai dengan program yang telah dibuat.

a. Tampilan *Input Form* Menu Pelanggan

Tampilan *Input Form* menu Pelanggan digunakan untuk mengintegrasikan semua fungsi-fungsi yang dibutuhkan untuk melakukan pengolahan atau menampilkan data Pelanggan. Berikut merupakan Tampilan Pelanggan :

|                                             | $\equiv$                                                                                     |    |              |                        |        |               |            |                 |          | <b>①</b> Admin ↓ |
|---------------------------------------------|----------------------------------------------------------------------------------------------|----|--------------|------------------------|--------|---------------|------------|-----------------|----------|------------------|
| 75                                          | Data Pelanggan                                                                               |    |              |                        |        |               |            |                 |          | $\wedge x$       |
| Admin<br>Assyfa Studio                      | $\mathbf C$ Refresh<br><b>C</b> Tambah                                                       |    |              |                        |        |               |            |                 |          |                  |
| <b><i>N</i></b> Dasboard<br>Pemesanan       | Berdasarkan:<br>id_pelanggan<br>Pencarian                                                    |    |              | $\checkmark$<br>Q Cari |        |               |            |                 |          |                  |
| Transaksi                                   | Action                                                                                       | No | Id pelanggan | Nama pelanggan         | Alamat | Jenis kelamin | No telepon | Email           | Username | Password         |
| Master Data<br>$\left\langle \right\rangle$ | i Detail & Edit * Hapus                                                                      |    | PEL2205001   | asd                    | asd    | laki-laki     | 123        | jambi@gmail.com | asd      | 7815696ecbf1c966 |
| <b>■ Laporan</b><br>$\langle$               | $\overline{A}$<br>Jumlah 1 data, Halaman 1 Dari 1 Halaman<br>« sebelumnya   1   berikutnya » |    |              |                        |        |               |            |                 |          | ×                |

**Gambar 5.38 Tampilan** *Input Form* **Menu Pelanggan**

#### b. Tampilan *Input Form* Tambah Pelanggan

Tampilan *Input Form* Tambah Pelanggan digunakan untuk menambah data-data yang dibutuhkan untuk melakukan pengolahan atau menampilkan data Pelanggan. Berikut merupakan Tampilan Pelanggan:

|                                        | $\equiv$                         |                                                    | $\textcircled{1}$ Admin $\sim$ |
|----------------------------------------|----------------------------------|----------------------------------------------------|--------------------------------|
| Z                                      | Data Pelanggan                   |                                                    | $\wedge x$                     |
| Admin<br>Assyfa Studio                 | <b>KEMBALI</b>                   |                                                    |                                |
| <b># Dasboard</b>                      | Tambah                           |                                                    |                                |
| <b>∕</b> Pemesanan                     | id pelanggan *<br>Nama Pelanggan | PEL2207002<br>$\mathbb{S}$<br>÷.<br>Nama Pelanggan |                                |
| Transaksi<br>Master Data<br>$\epsilon$ | Alamat                           | ÷                                                  |                                |
| til Laporan<br>$\epsilon$              | Jenis Kelamin                    | ÷.<br>$\check{~}$                                  |                                |
|                                        | No Telepon                       | : No Telepon                                       |                                |
|                                        | Email                            | : Email                                            |                                |
|                                        | <b>Username</b>                  | š.<br>Username                                     |                                |
|                                        | Password                         | ÷,<br>Password                                     | $\mathbf{v}$                   |

**Gambar 5.39 Tampilan** *Input Form* **Tambah Pelanggan**

c. Tampilan *Input Form* Edit Pelanggan

Tampilan *Input Form* Edit Pelanggan digunakan untuk memodifikasi data-data yang dibutuhkan untuk melakukan pengolahan atau menampilkan data Pelanggan. Berikut merupakan Tampilan Pelanggan:

|                          | Ξ               |                                                                                                    | $\circledR$ Admin $\sim$ |
|--------------------------|-----------------|----------------------------------------------------------------------------------------------------|--------------------------|
| 75                       | Data Pelanggan  |                                                                                                    | $\wedge x$               |
| Admin<br>Assyfa Studio   | <b>KEMBALI</b>  |                                                                                                    |                          |
| <b>#</b> Dasboard        | Edit            |                                                                                                    |                          |
| Pemesanan                | id pelanggan *  | ÷.<br>PEL2205001                                                                                             |                          |
| Transaksi                | Nama Pelanggan  | ÷,<br>asd                                                                                                    |                          |
| Master Data<br>$\hat{<}$ | Alamat          | ÷<br>asd                                                                                                    |                          |
| tle Laporan<br>$\hat{<}$ | Jenis Kelamin   | - laki-laki - v<br>¢.                                                                                        |                          |
|                          | No Telepon      | ÷,<br>123                                                                                                    |                          |
|                          | Email           | ÷<br>jambi@gmail.com                                                                                         |                          |
|                          | <b>Username</b> | ÷.<br>asd                                                                                                    |                          |
|                          | password Lama   | ă<br>password lama<br>Macukkan naccurred Lama untuk Validaci, Kosongkan jika tidak ingin mengganti naccurred | $\star$                  |

**Gambar 5.40 Tampilan** *Input Form* **Edit Pelanggan**

11. Tampilan Menu Profil

Tampilan Menu Profil merupakan hasil dari rencana atau kerangka dasar yang telah penulis desain sebelumnya pada tahap ini menu telah diberi bahasa perograman sehingga dapat berfungsi, dengan tujuan agar rencana desain awal sesuai dengan program yang telah dibuat.

a. Tampilan *Input Form* Menu Profil

Tampilan *Input Form* menu Profil digunakan untuk mengintegrasikan semua fungsi-fungsi yang dibutuhkan untuk melakukan pengolahan atau menampilkan data Profil. Berikut merupakan Tampilan Profil :

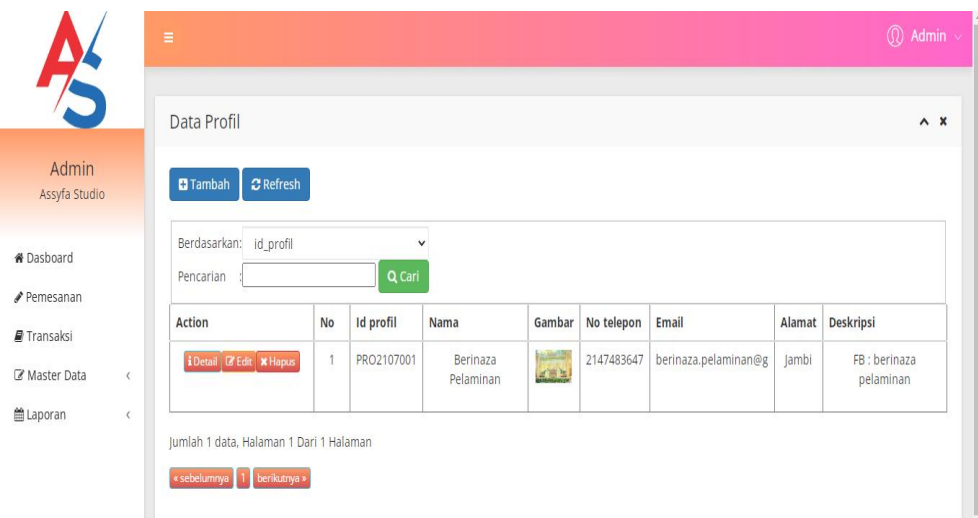

**Gambar 5.41 Tampilan** *Input Form* **Menu Profil**

b. Tampilan *Input Form* Tambah Profil

Tampilan *Input Form* Tambah Profil digunakan untuk menambah data data yang dibutuhkan untuk melakukan pengolahan atau menampilkan data Profil. Berikut merupakan Tampilan Profil :

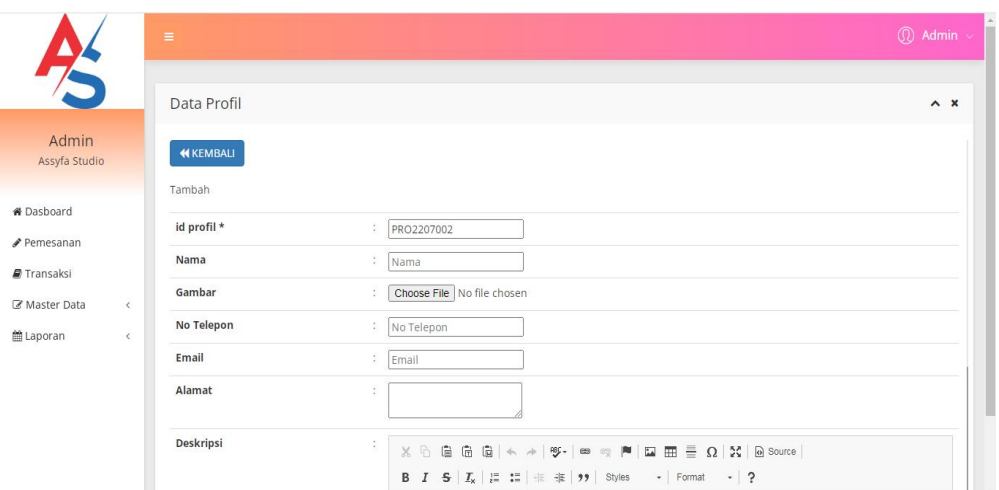

**Gambar 5.42 Tampilan** *Input Form* **Tambah Profil**

c. Tampilan *Input Form* Edit Profil

Tampilan *Input Form* Edit Profil digunakan untuk memodifikasi data data yang dibutuhkan untuk melakukan pengolahan atau menampilkan data Profil. Berikut merupakan Tampilan Profil :

|                                                     | $\equiv$       |                                                                                 | $\textcircled{r}$ Admin $\sim$ |
|-----------------------------------------------------|----------------|---------------------------------------------------------------------------------|--------------------------------|
| Z                                                   | Data Profil    |                                                                                 | $\wedge$ $\times$              |
| Admin<br>Assyfa Studio                              | <b>KEMBALI</b> |                                                                                 |                                |
| <b># Dasboard</b>                                   | Edit           |                                                                                 |                                |
| Pemesanan                                           | id profil *    | ÷<br>PRO2107001                                                                 |                                |
| Transaksi                                           | Nama           | ÷.<br>Berinaza Pelaminan                                                        |                                |
| Master Data<br>$\epsilon$<br>tlaporan<br>$\epsilon$ | Gambar*        | ÷,<br>1639453587-33656-FB_IMG_1635824200819.jpg<br>Choose File   No file chosen |                                |
|                                                     | No Telepon     | ÷,<br>2147483647                                                                |                                |
|                                                     | Email          | ¥<br>berinaza.pelaminan@g                                                       |                                |
|                                                     | Alamat         | ÷.<br>Jambi                                                                     |                                |

**Gambar 5.43 Tampilan** *Input Form* **Edit Profil**

12. Tampilan Menu Transaksi

Tampilan Menu Transaksi merupakan hasil dari rencana atau kerangka dasar yang telah penulis desain sebelumnya pada tahap ini menu telah diberi bahasa perograman sehingga dapat berfungsi, dengan tujuan agar rencana desain awal sesuai dengan program yang telah dibuat.

a. Tampilan *Input Form* Menu Transaksi

Tampilan *Input Form* menu Transaksi digunakan untuk mengintegrasikan semua fungsi-fungsi yang dibutuhkan untuk melakukan pengolahan atau menampilkan data Transaksi. Berikut merupakan Tampilan Transaksi :

| 75                             |                      | $\equiv$                                                                                     |    |                     |                        |                   |              |                   |            | $\circledR$ Admin $\vee$ |              |
|--------------------------------|----------------------|----------------------------------------------------------------------------------------------|----|---------------------|------------------------|-------------------|--------------|-------------------|------------|--------------------------|--------------|
|                                |                      | Data Transaksi                                                                               |    |                     |                        |                   |              |                   |            |                          | $\wedge$ $x$ |
| <b>Admin</b><br>Assyfa Studio  |                      | <b>D</b> Tambah<br>$2$ Refresh                                                               |    |                     |                        |                   |              |                   |            |                          |              |
| <b>N</b> Dasboard<br>Pemesanan |                      | Berdasarkan:<br>id transaksi<br>Pencarian                                                    |    |                     | $\checkmark$<br>Q Cari |                   |              |                   |            |                          |              |
| Transaksi                      |                      | Action                                                                                       | No | <b>Id transaksi</b> | Kode transaksi         | Tanggal transaksi | Id pelanggan | Nama<br>Pelanggan | Id paket   | Nama<br>Paket            | Jur          |
| Master Data                    | $\langle$            | i Detail & Edit X Hapus                                                                      |    | TRA2207001          | 2233                   | 20 Juli 2022      | PEL2205001   | asd               | PAK2107002 | Paket<br>Platinum        |              |
| Laporan                        | $\acute{\textrm{c}}$ | $\overline{4}$<br>Jumlah 1 data, Halaman 1 Dari 1 Halaman<br>« sebelumnya   1   berikutnya » |    |                     |                        |                   |              |                   |            |                          | $\ddot{}$    |

**Gambar 5.44 Tampilan** *Input Form* **Menu Transaksi**

#### b. Tampilan *Input Form* Tambah Transaksi

Tampilan *Input Form* Tambah Transaksi digunakan untuk menambah data-data yang dibutuhkan untuk melakukan pengolahan atau menampilkan data Transaksi. Berikut merupakan Tampilan Transaksi :

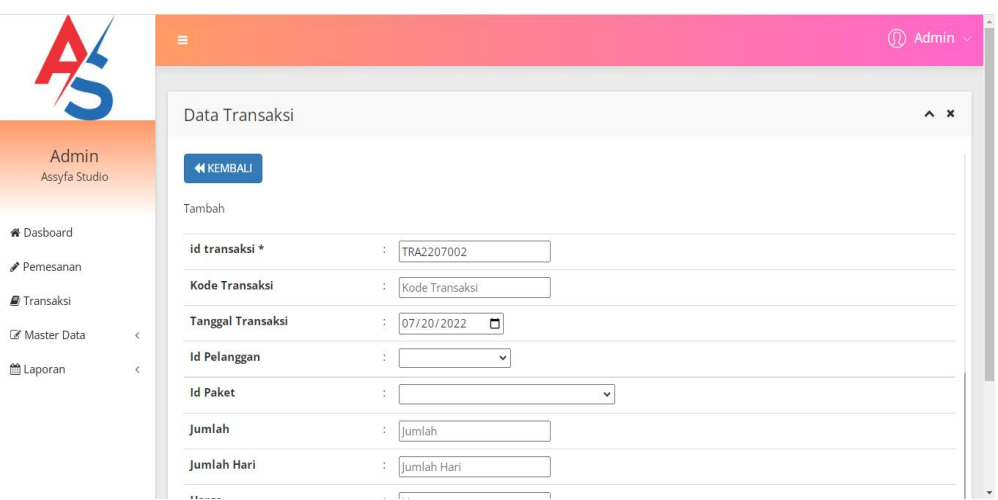

**Gambar 5.45 Tampilan** *Input Form* **Tambah Transaksi**

c. Tampilan *Input Form* Edit Transaksi

Tampilan *Input Form* Edit Transaksi digunakan untuk memodifikasi data-data yang dibutuhkan untuk melakukan pengolahan atau menampilkan data Transaksi. Berikut merupakan Tampilan Transaksi :

|                                   | $\equiv$                                        |                                                                                   | $\overline{\mathbb{Q}}$ Admin $\vee$ |
|-----------------------------------|-------------------------------------------------|-----------------------------------------------------------------------------------|--------------------------------------|
| 75                                | Data Transaksi                                  |                                                                                   | $\wedge x$                           |
| Admin<br>Assyfa Studio            | <b>KEMBALI</b>                                  |                                                                                   |                                      |
| <b><i>N</i></b> Dasboard          | Edit<br>id transaksi *                          | TRA2207001<br>$\overline{\phantom{a}}$                                            |                                      |
| Pemesanan<br>Transaksi            | <b>Kode Transaksi</b>                           | ¥.<br>2233                                                                        |                                      |
| Master Data<br>$\acute{\text{c}}$ | <b>Tanggal Transaksi</b><br><b>Id Pelanggan</b> | $\Box$<br>07/20/2022<br>÷.<br>$-$ PEL2205001 $-$<br>$\ddot{\cdot}$<br>$\check{~}$ |                                      |
| Laporan<br>$\acute{\textrm{c}}$   | <b>Id Paket</b>                                 | $-$ PAK2107002 -<br>÷.<br>$\checkmark$                                            |                                      |
|                                   | Jumlah                                          | ÷<br>h.                                                                           |                                      |
|                                   | Jumlah Hari                                     | ÷.<br>$ 2\rangle$                                                                 |                                      |

**Gambar 5.46 Tampilan** *Input Form* **Edit Transaksi**

13. Tampilan Menu Pemesanan

Tampilan Menu Pemesanan merupakan hasil dari rencana atau kerangka dasar yang telah penulis desain sebelumnya pada tahap ini menu telah diberi bahasa perograman sehingga dapat berfungsi, dengan tujuan agar rencana desain awal sesuai dengan program yang telah dibuat.

a. Tampilan *Input Form* Menu Pemesanan

Tampilan *Input Form* menu Pemesanan digunakan untuk mengintegrasikan semua fungsi-fungsi yang dibutuhkan untuk melakukan pengolahan atau menampilkan data Pemesanan. Berikut merupakan Tampilan Pemesanan

|                                       | $\equiv$                  |                                                                      |                |                         |                    |                                 |                       | $\circledR$ Admin $\overline{\mathscr{C}}$ |
|---------------------------------------|---------------------------|----------------------------------------------------------------------|----------------|-------------------------|--------------------|---------------------------------|-----------------------|--------------------------------------------|
| 6                                     |                           | Data Pemesanan                                                       |                |                         |                    |                                 |                       | A X                                        |
| Admin<br>Assyfa Studio                | $C$ Refresh               |                                                                      |                |                         |                    |                                 |                       |                                            |
| <b><i>K</i></b> Dasboard<br>Pemesanan | Berdasarkan:<br>Pencarian | id_pemesanan                                                         | Q Cari         | $\checkmark$            |                    |                                 |                       |                                            |
| Transaksi                             | Action                    | Id pemesanan<br>No                                                   | kode transaksi | <b>Tanggal</b><br>Event | <b>Total bayar</b> | Tanggal upload bukti pembayaran | Foto bukti pembayaran | No telepon penerim                         |
| Master Data<br>$\langle$              |                           |                                                                      |                |                         |                    |                                 |                       | k.                                         |
| <b>≜Laporan</b><br>$\langle$          |                           | Jumlah 0 data, Halaman 1 Dari 0 Halaman<br>« sebelumnya berikutnya » |                |                         |                    |                                 |                       |                                            |

**Gambar 5.47 Tampilan** *Input Form* **Menu Pemesanan**

#### b. Tampilan *Input Form* Tambah Pemesanan

Tampilan *Input Form* Tambah Pemesanan digunakan untuk menambah data-data yang dibutuhkan untuk melakukan pengolahan atau menampilkan data Pemesanan. Berikut merupakan Tampilan Pemesanan :

## **Gambar 5.48 Tampilan** *Input Form* **Tambah Pemesanan**

## c. Tampilan *Input Form* Edit Pemesanan

Tampilan *Input Form* Edit Pemesanan digunakan untuk memodifikasi data-data yang dibutuhkan untuk melakukan pengolahan atau menampilkan data Pemesanan. Berikut merupakan Tampilan Pemesanan :

## **Gambar 5.49 Tampilan** *Input Form* **Edit Pemesanan**

#### **5.2 PENGUJIAN SYSTEM PERANGKAT LUNAK**

Pengujian sistem dilakukan menggunakan metode *Black Box* untuk memastikan bahwa *sofwere* yang telah dibuat telah sesuai desainnya dan semua fungsi dapat dipergunakan dengan baik tanpa ada kesalahan.

1. Pengujian Halaman Menu *Login*

Pengujian *Login* digunakan untuk memastikan bahwa Halaman Menu *Login* telah dapat digunakan dengan baik dan sesuai dengan fungsinya.

| No.            | <b>Deskripsi</b>                                                                  | <b>Prosedur</b><br>Pengujian                                                                                                    | <b>Masukan</b>                                                       | Keluaran<br>yang<br>Diharapkan                                           | <b>Hasil</b> yang<br>didapat                                                          | Kesimpulan  |
|----------------|-----------------------------------------------------------------------------------|----------------------------------------------------------------------------------------------------|----------------------------------------------------------------------|--------------------------------------------------------------------------|---------------------------------------------------------------------------------------|-------------|
| $\mathbf{1}$   | Login,<br>username<br>dan<br>password<br>benar                                    | Buka aplikasi<br>Tampilkan<br>Halaman<br>Menu Login<br><i>Input</i><br>username dan<br>password<br>benar<br>Klik tombol<br>Login | - Username<br>dan<br>Password<br>- Klik<br>tombol<br>Login           | User masuk<br>ke dalam<br>sistem dan<br>dapat<br>mengakses<br>sistem     | User<br>masuk<br>ke dalam<br>sistem dan<br>dapat<br>mengakses<br>sistem               | Baik        |
| $\overline{2}$ | Login,<br>Tanpa<br>username<br>dan<br>password                                    | Buka aplikasi<br>Tampilkan<br>Halaman<br>Menu Login<br>Tanpa meng<br>Input<br>username dan<br>password<br>Klik tombol<br>Login   | - Username<br>dan<br>Password<br>kosong<br>- Klik<br>tombol<br>Login | Tampil<br>pesan<br>peringatan<br>"Username<br>atau<br>Password<br>salah" | User tidak<br>masuk ke<br>menu<br>utama dan<br>Tetap pada<br>Halaman<br>Menu<br>Login | Baik        |
| $\overline{3}$ | Login,<br>username<br>dan<br>password<br>salah                                    | Buka aplikasi<br>Input<br><i>username</i> dan<br>password<br>salah<br>Klik tombol<br>Login                                       | - Username<br>dan<br>Password<br>- Klik<br>tombol<br>Login           | Tampil<br>pesan<br>peringatan<br>"Username<br>dan<br>Password<br>salah"  | User tidak<br>masuk ke<br>menu<br>utama dan<br>Tetap pada<br>Halaman<br>Menu<br>Login | <b>Baik</b> |
| $\overline{4}$ | Login,<br><i><b>Username</b></i><br>benar dan<br>Password<br>salah atau<br>kosong | Buka aplikasi<br>Input<br><i><b>Username</b></i><br>benar dan<br>Password<br>salah atau                                          | - Username<br>dan<br>Password<br>- Klik<br>tombol<br>Login           | Tampil<br>pesan<br>peringatan<br>"Password<br>salah"                     | User tidak<br>masuk ke<br>menu<br>utama dan<br>Tetap pada<br>Halaman                  | Baik        |

Tabel 5.1 **Pengujian Halaman Menu** *Login*

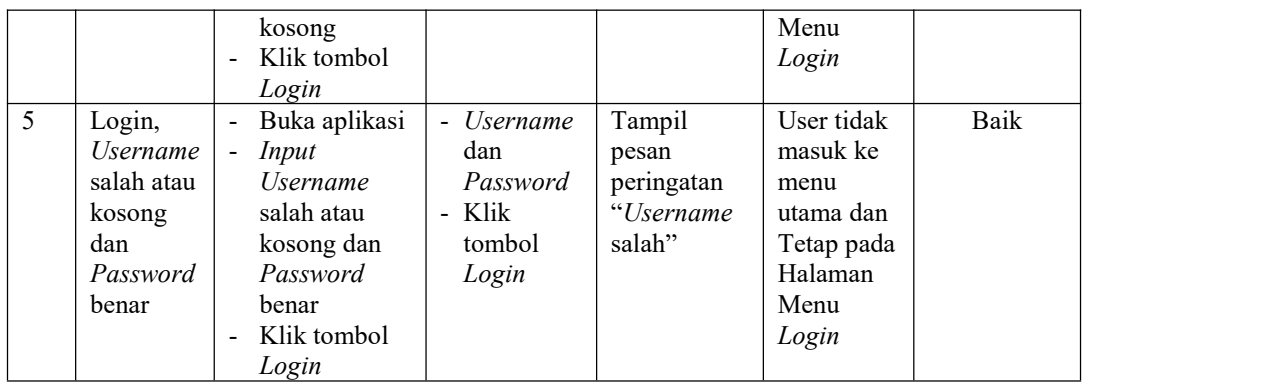

# 2. Pengujian Halaman Menu Utama

Pengujian menu utama digunakan untuk memastikan bahwa Halaman Menu utama telah dapat digunakan dengan baik dan sesuai dengan fungsinya.

| No. | <b>Deskripsi</b> | <b>Prosedur</b><br>Pengujian                                                                             | <b>Masukan</b>      | Keluaran<br>yang<br>Diharapkan      | <b>Hasil</b><br>yang<br>didapat                       | Kesimpulan  |
|-----|------------------|----------------------------------------------------------------------------------------------------|---------------------|-------------------------------------|-------------------------------------------------------|-------------|
| 1   | Menu<br>utama    | Berhasil Login<br>$\overline{a}$<br>Tampilkan<br>$\overline{\phantom{a}}$<br>menu utama                  | Login               | Tampil<br>Halaman<br>Menu utama     | Tampil<br>Halaman<br>Menu<br>utama<br>beserta<br>menu | Baik        |
| 2   | menu<br>Admin    | Klik menu<br>$\blacksquare$<br>Admin<br>Tampilkan<br>halaman menu<br>Admin                               | Klik menu<br>Admin  | Tampil<br>Halaman<br>Menu<br>Admin  | Tampil<br>Halaman<br>Menu<br>Admin                    | <b>Baik</b> |
| 3   | menu<br>Bank     | Klik menu<br>$\overline{a}$<br>Bank<br>Tampilkan<br>$\overline{a}$<br>halaman menu<br>Bank               | Klik menu<br>Bank   | Tampil<br>Halaman<br>Menu Bank      | Tampil<br>Halaman<br>Menu<br>Bank                     | Baik        |
| 4   | menu<br>Berita   | Klik menu<br>$\overline{a}$<br>Berita<br>Tampilkan<br>$\frac{1}{2}$<br>halaman menu<br>Berita            | Klik menu<br>Berita | Tampil<br>Halaman<br>Menu Berita    | Tampil<br>Halaman<br>Menu<br>Berita                   | Baik        |
| 5   | menu<br>Galery   | Klik menu<br>$\overline{\phantom{a}}$<br>Galery<br>Tampilkan<br>$\overline{a}$<br>halaman menu<br>Galery | Klik menu<br>Galery | Tampil<br>Halaman<br>Menu<br>Galery | Tampil<br>Halaman<br>Menu<br>Galery                   | Baik        |

Tabel 5.2 **Pengujian Halaman Menu Utama**

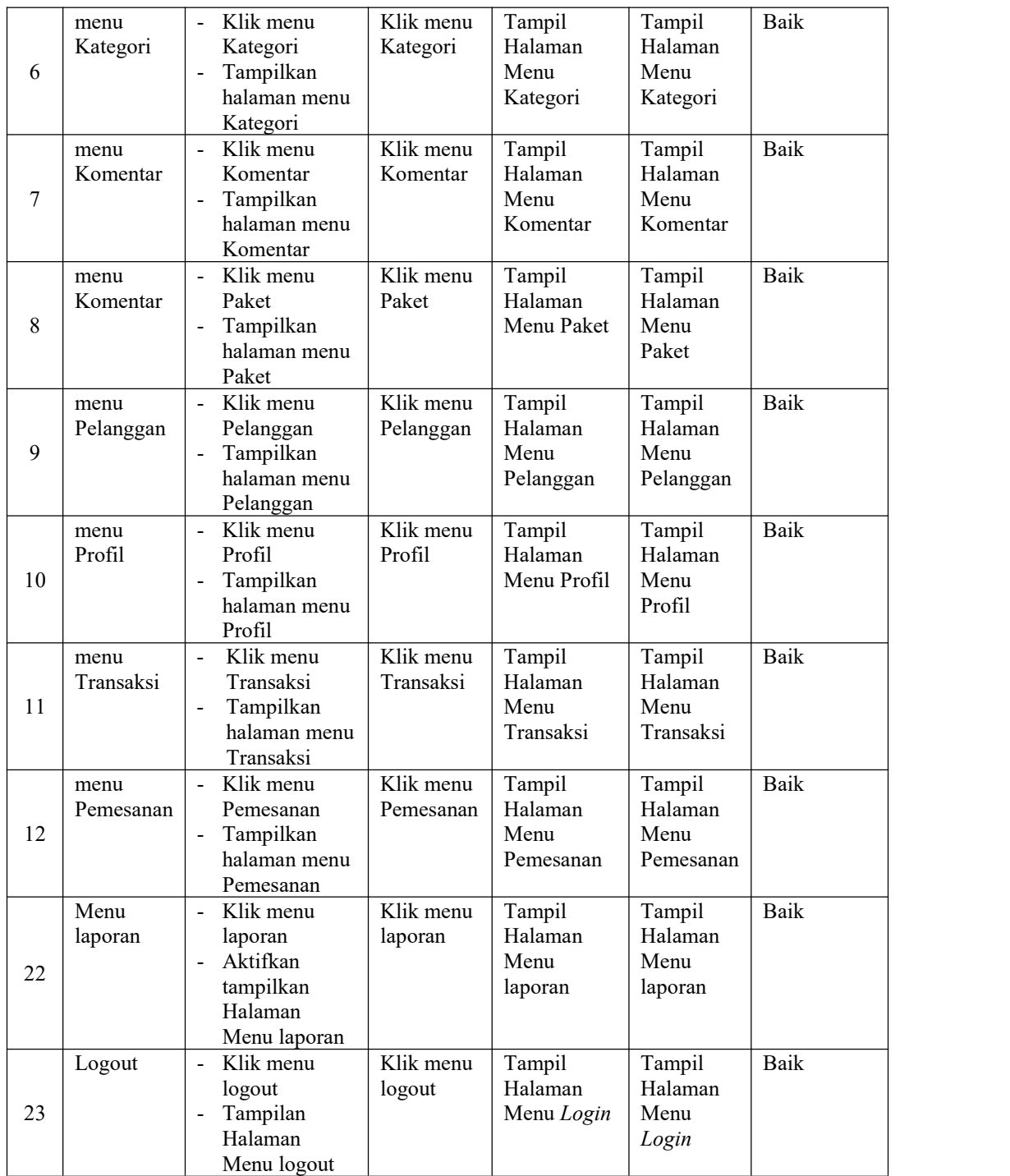

# 3. Pengujian Menu Admin

Pengujian menu data Admin digunakan untuk memastikan fungsi tambah, Halaman Menu edit, fungsi cari dan fungsi hapus data Admin dapat digunakan sesuai dengan fungsinya.

| No.            | <b>Deskripsi</b>                            | <b>Prosedur</b><br>Pengujian                                                                                              | <b>Masukan</b>                                                                                                    | Keluaran<br>yang<br>Diharapkan                          | Hasil yang<br>didapat                       | Kesimpulan                                  |
|----------------|---------------------------------------------|----------------------------------------------------------------------------------------------------|----------------------------------------------------------------------------------------------------|---------------------------------------------------------|---------------------------------------------|---------------------------------------------|
| $\mathbf{1}$   | Pengujian<br>pada<br>menambah<br>data Admin | • Mengakses<br>website<br>$\bullet$ Login<br>· Mengklik<br>menu<br>Admin<br>$\bullet$ Klik<br>tombol<br>tambah            | Mengisi<br>data<br>Klik<br>$\bullet$<br>simpan                                                                            | Menampilkan<br>Pesan bahwa<br>data berhasil<br>ditambah | Data pada<br>database<br>bertambah          | Proses<br>tambah<br>Berhasil,<br>hasil Baik |
| $\overline{2}$ | Pengujian<br>pada<br>menambah<br>data Admin | • Mengakses<br>website<br>$\bullet$ Login<br>• Mengklik<br>menu<br>Admin<br>$\bullet$ Klik<br>tombol<br>tambah            | Mengisi<br>$\bullet$<br>data:<br>Dan<br>$\bullet$<br>salah<br>satu data<br>belum<br>terisi<br>Klik<br>$\bullet$<br>simpan | Menampilkan<br>Pesan bahwa<br>data belum<br>lengkap     | Data pada<br>database<br>tidak<br>bertambah | Proses gagal,<br>hasil Baik                 |
| $\overline{3}$ | Pengujian<br>pada<br>mengedit<br>data Admin | • Mengakses<br>website<br>$\bullet$ Login<br>• Mengklik<br>menu<br>Admin<br>• Pilih data<br>$\bullet$ Klik<br>tombol edit | Mengisi<br>$\bullet$<br>data<br>Klik<br>$\bullet$<br>update                                                               | Menampilkan<br>Pesan bahwa<br>data berhasil<br>diedit   | Data pada<br>database<br>diedit             | Proses edit<br>Berhasil,<br>hasil Baik      |
| $\overline{4}$ | Pengujian<br>pada<br>mengedit<br>data Admin | • Mengakses<br>website<br>$\bullet$ Login<br>• Mengklik<br>menu<br>Admin<br>· Pilih data<br>$\bullet$ Klik<br>tombol edit | Mengisi<br>data:<br>Dan<br>$\bullet$<br>salah<br>satu data<br>belum<br>terisi<br>Klik<br>$\bullet$<br>update              | Menampilkan<br>Pesan bahwa<br>data belum<br>diedit      | Data pada<br>database<br>tidak diedit       | Proses edit<br>gagal, hasil<br>Baik         |
| 5              | Pengujian<br>pada<br>menghapus              | • Mengakses<br>website<br>$\bullet$ Login                                                                                 | Klik Ok                                                                                                    | Menampilkan<br>Pesan bahwa<br>data dihapus              | Data pada<br>database<br>terhapus           | Proses hapus<br>Berhasil,<br>hasil Baik     |

Tabel 5.3 **Pengujian Halaman Menu Admin**

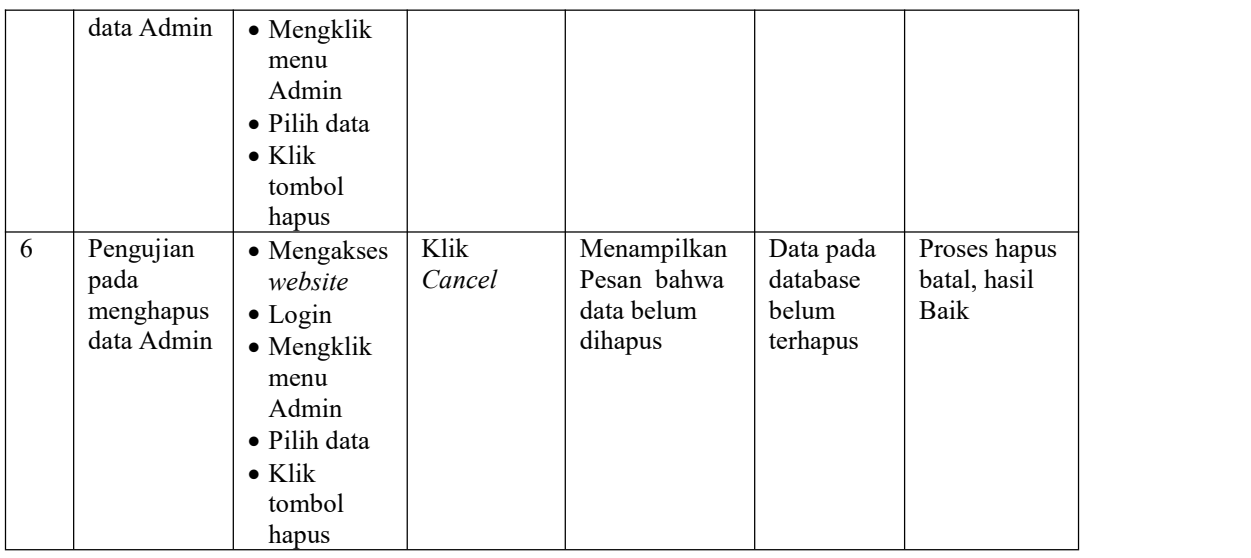

# 4. Pengujian Menu Bank

Pengujian menu data Bank digunakan untuk memastikan fungsi tambah, Halaman Menu edit, fungsi cari dan fungsi hapus data Bank dapat digunakan sesuai dengan fungsinya.

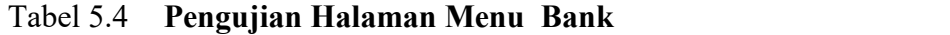

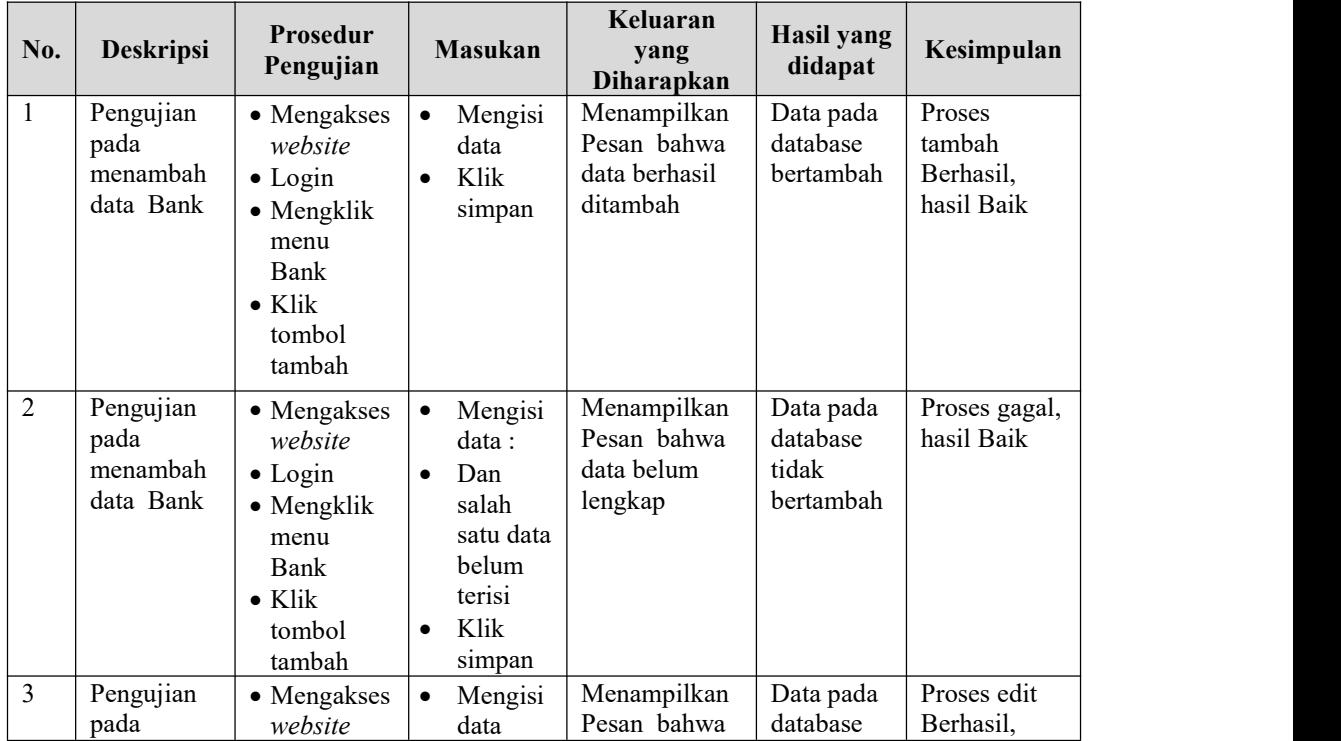

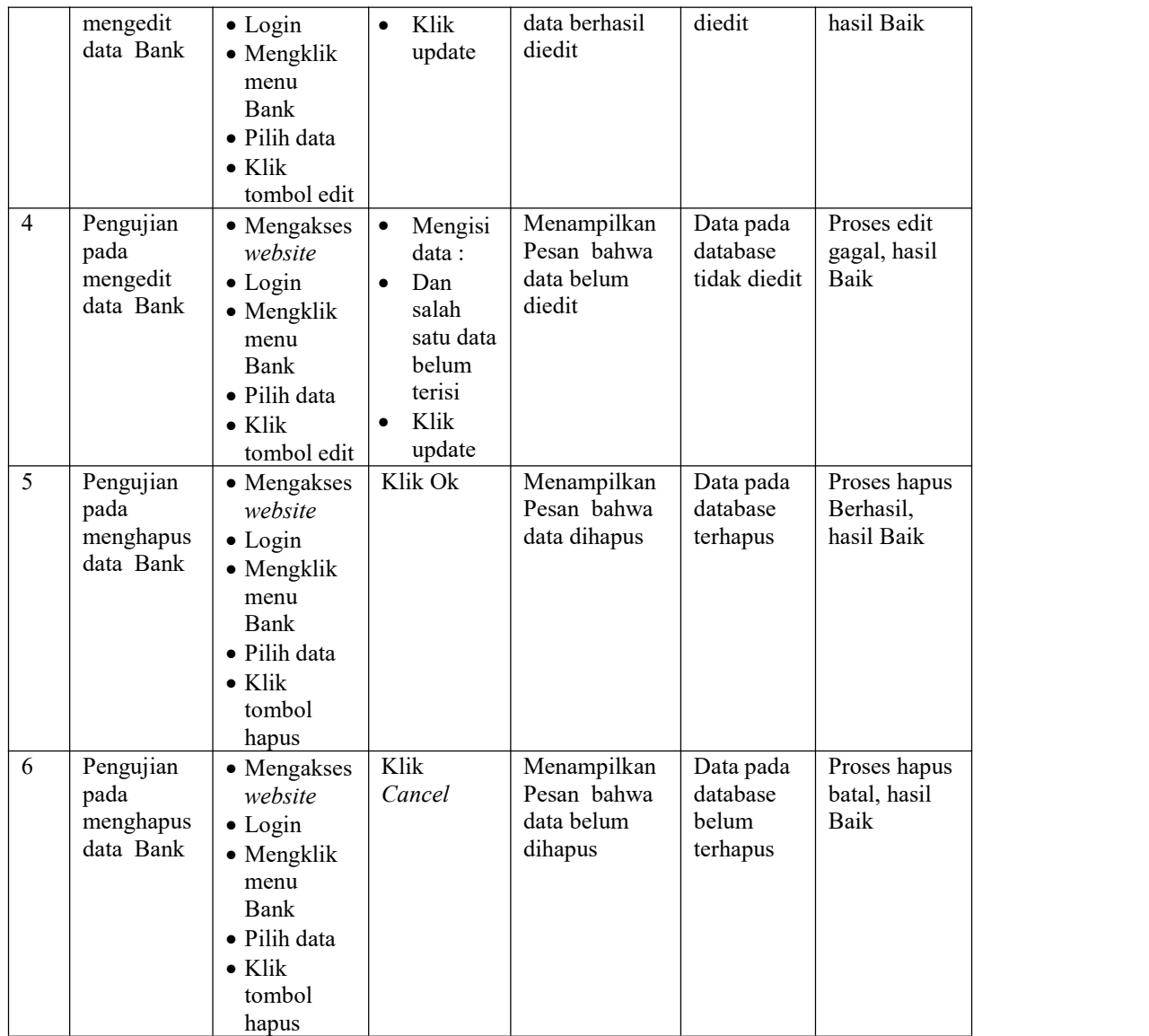

5. Pengujian Menu Berita

Pengujian menu data Berita digunakan untuk memastikan fungsi tambah, Halaman Menu edit, fungsi cari dan fungsi hapus data Berita dapat digunakan sesuai dengan fungsinya.

| No. | <b>Deskripsi</b> | Prosedur<br>Pengujian | <b>Masukan</b> | Keluaran<br>vang<br><b>Diharapkan</b> | Hasil yang<br>didapat | Kesimpulan |
|-----|------------------|-----------------------|----------------|---------------------------------------|-----------------------|------------|

Tabel 5.5 **Pengujian Halaman Menu Berita**

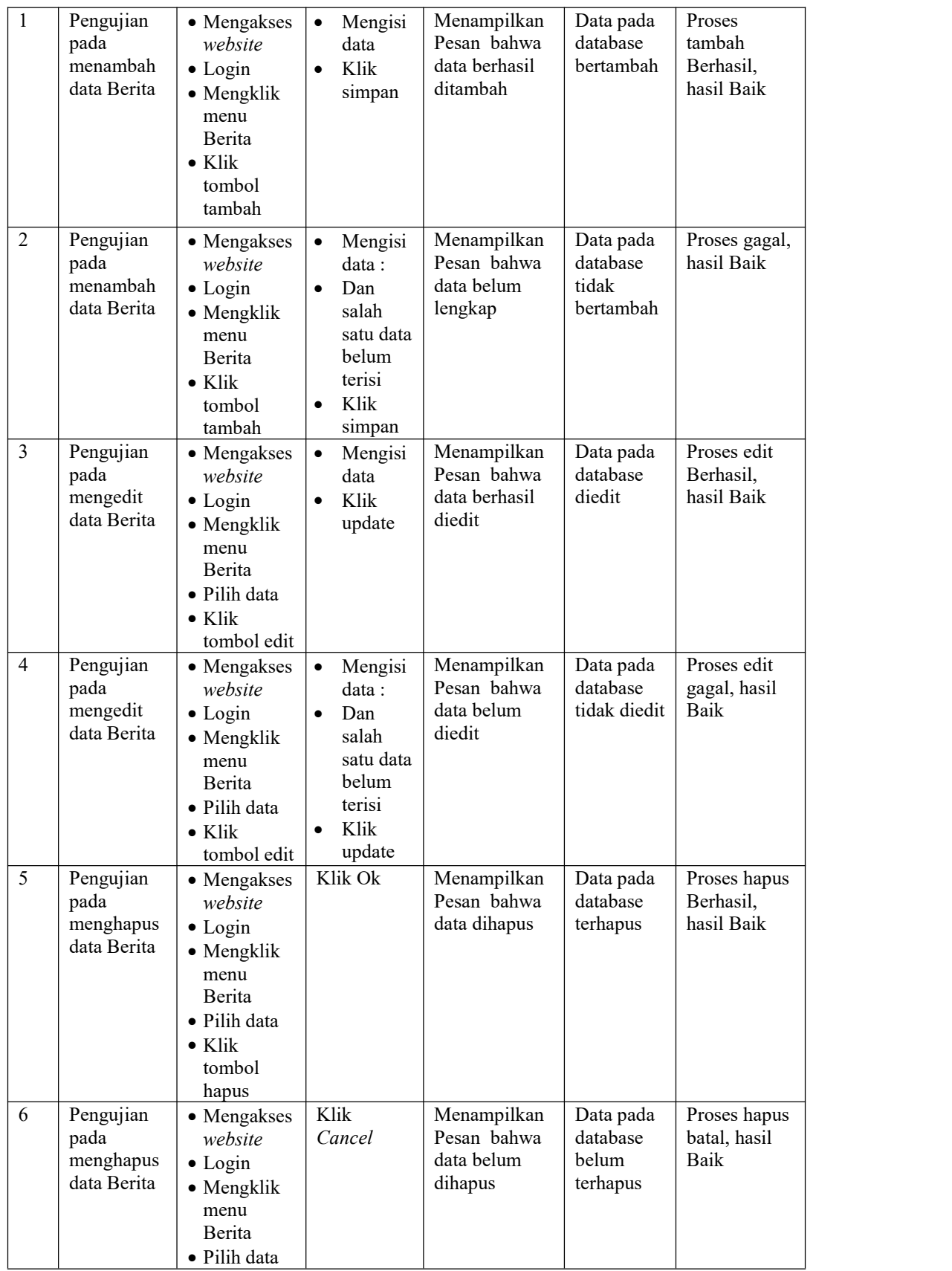

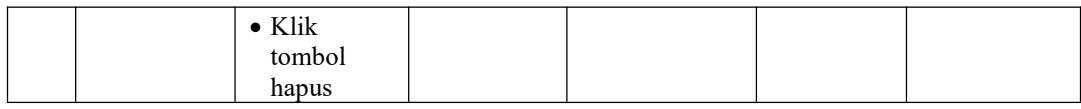

# 6. Pengujian Menu Galery

Pengujian menu data Galery digunakan untuk memastikan fungsi tambah, Halaman Menu edit, fungsi cari dan fungsi hapus data Galery dapat digunakan sesuai dengan fungsinya.

| No.            | Deskripsi                                    | Prosedur<br>Pengujian                                                                                                    | <b>Masukan</b>                                                                                                    | Keluaran<br>yang<br>Diharapkan                          | <b>Hasil</b> yang<br>didapat                | Kesimpulan                                  |
|----------------|----------------------------------------------|----------------------------------------------------------------------------------------------------|----------------------------------------------------------------------------------------------------|---------------------------------------------------------|---------------------------------------------|---------------------------------------------|
| $\mathbf{1}$   | Pengujian<br>pada<br>menambah<br>data Galery | • Mengakses<br>website<br>$\bullet$ Login<br>• Mengklik<br>menu<br>Galery<br>$\bullet$ Klik<br>tombol<br>tambah            | Mengisi<br>$\bullet$<br>data<br>Klik<br>$\bullet$<br>simpan                                                               | Menampilkan<br>Pesan bahwa<br>data berhasil<br>ditambah | Data pada<br>database<br>bertambah          | Proses<br>tambah<br>Berhasil,<br>hasil Baik |
| $\overline{2}$ | Pengujian<br>pada<br>menambah<br>data Galery | $\bullet$ Mengakses<br>website<br>$\bullet$ Login<br>• Mengklik<br>menu<br>Galery<br>$\bullet$ Klik<br>tombol<br>tambah    | Mengisi<br>$\bullet$<br>data:<br>Dan<br>$\bullet$<br>salah<br>satu data<br>belum<br>terisi<br>Klik<br>$\bullet$<br>simpan | Menampilkan<br>Pesan bahwa<br>data belum<br>lengkap     | Data pada<br>database<br>tidak<br>bertambah | Proses gagal,<br>hasil Baik                 |
| 3              | Pengujian<br>pada<br>mengedit<br>data Galery | • Mengakses<br>website<br>$\bullet$ Login<br>• Mengklik<br>menu<br>Galery<br>• Pilih data<br>$\bullet$ Klik<br>tombol edit | $\bullet$<br>Mengisi<br>data<br>Klik<br>$\bullet$<br>update                                                               | Menampilkan<br>Pesan bahwa<br>data berhasil<br>diedit   | Data pada<br>database<br>diedit             | Proses edit<br>Berhasil,<br>hasil Baik      |
| $\overline{4}$ | Pengujian<br>pada<br>mengedit<br>data Galery | • Mengakses<br>website<br>$\bullet$ Login<br>• Mengklik<br>menu<br>Galery<br>• Pilih data                                  | Mengisi<br>$\bullet$<br>data:<br>Dan<br>$\bullet$<br>salah<br>satu data<br>belum<br>terisi                                | Menampilkan<br>Pesan bahwa<br>data belum<br>diedit      | Data pada<br>database<br>tidak diedit       | Proses edit<br>gagal, hasil<br>Baik         |

Tabel 5.6 **Pengujian Halaman Menu Galery**

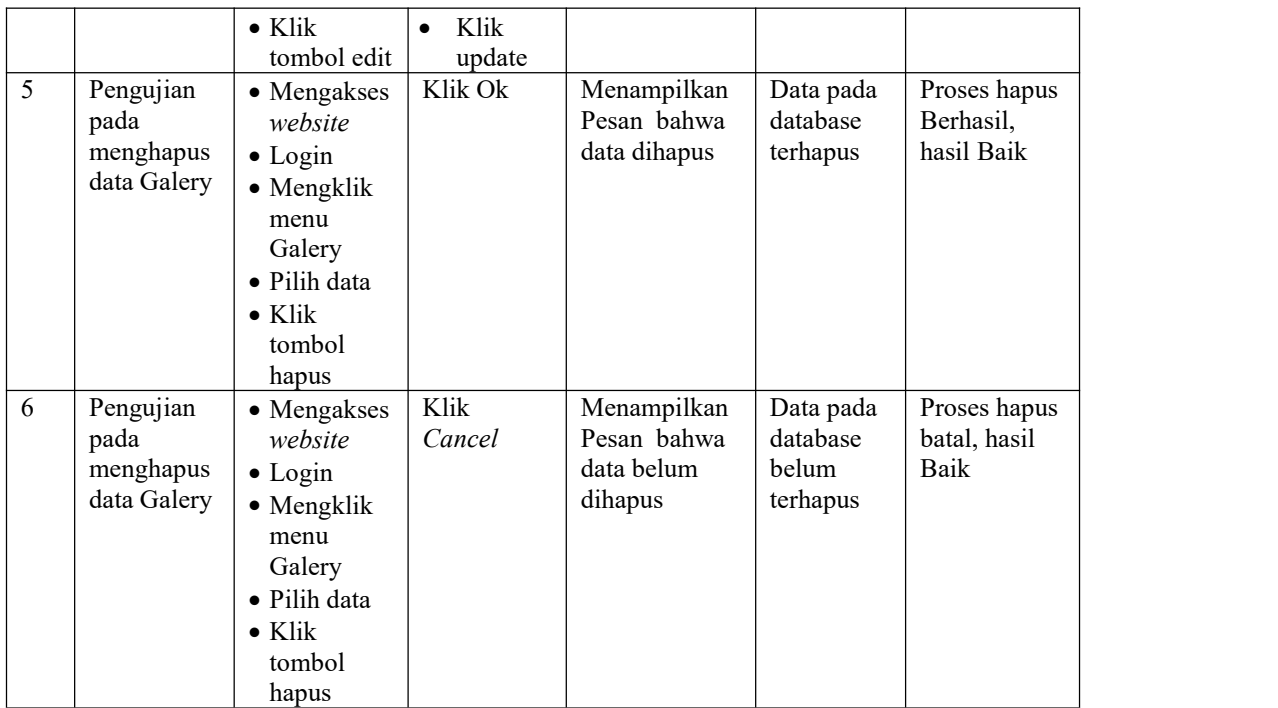

## 7. Pengujian Menu Kategori

Pengujian menu data Kategori digunakan untuk memastikan fungsi tambah, Halaman Menu edit, fungsi cari dan fungsi hapus data Kategori dapat digunakan sesuai dengan fungsinya.

Tabel 5.7 **Pengujian Halaman Menu Kategori**

| <b>Prosedur</b><br>No.<br><b>Deskripsi</b><br><b>Masukan</b><br>Pengujian | Keluaran<br>Hasil yang<br>vang<br>didapat<br><b>Diharapkan</b> | Kesimpulan |
|---------------------------------------------------------------------------|----------------------------------------------------------------|------------|
|---------------------------------------------------------------------------|----------------------------------------------------------------|------------|

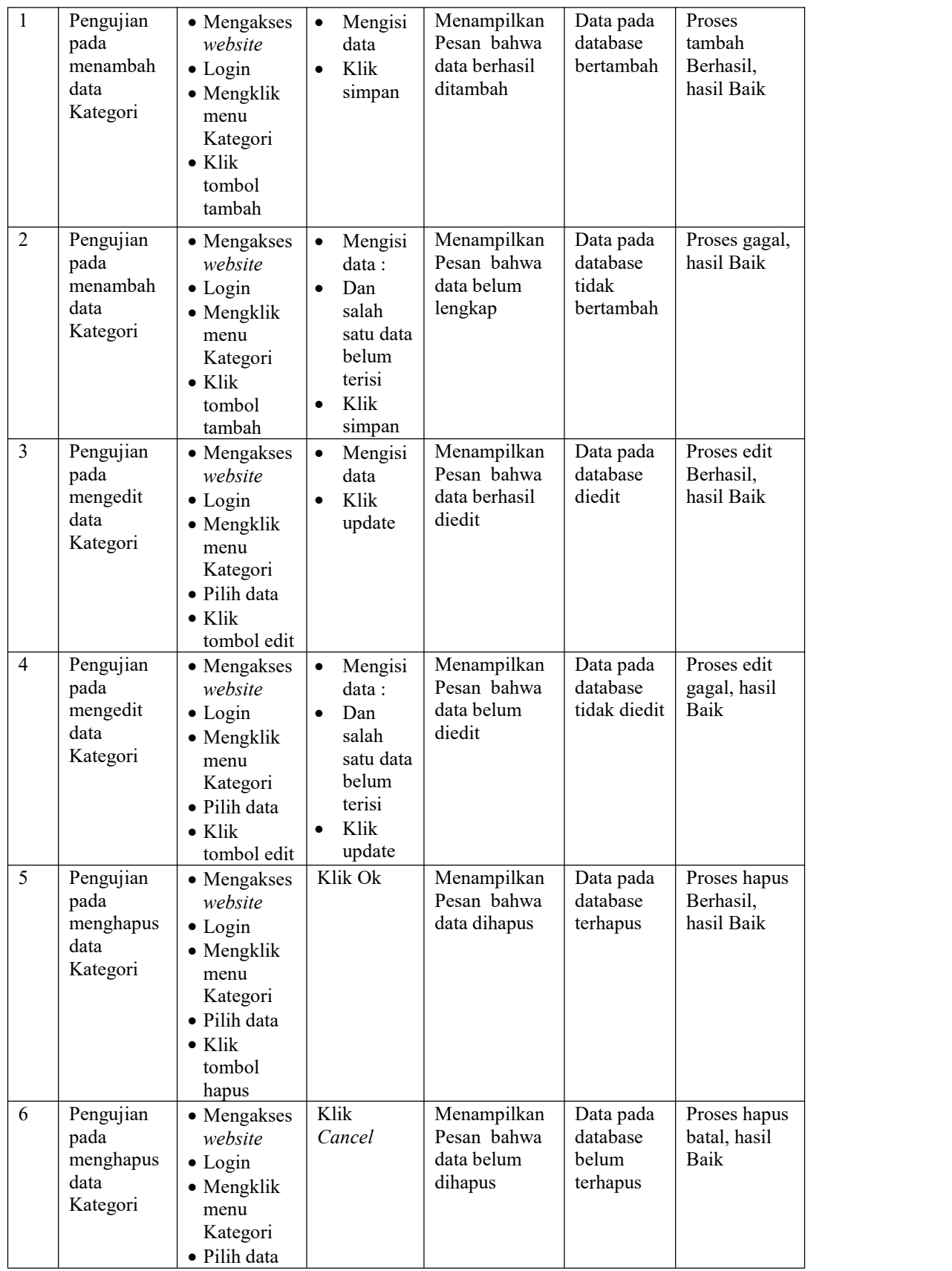

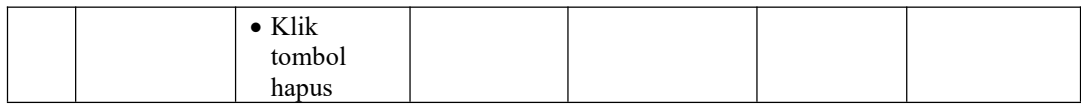

## 8. Pengujian Menu Komentar

Pengujian menu data Komentar digunakan untuk memastikan fungsi tambah, Halaman Menu edit, fungsi cari dan fungsi hapus data Komentar dapat digunakan sesuai dengan fungsinya.

| No.            | Deskripsi                                         | Prosedur<br>Pengujian                                                                                                    | <b>Masukan</b>                                                                                                    | Keluaran<br>vang<br>Diharapkan                          | <b>Hasil</b> yang<br>didapat                | Kesimpulan                                  |
|----------------|---------------------------------------------------|----------------------------------------------------------------------------------------------------|----------------------------------------------------------------------------------------------------|---------------------------------------------------------|---------------------------------------------|---------------------------------------------|
| $\mathbf{1}$   | Pengujian<br>pada<br>menambah<br>data<br>Komentar | • Mengakses<br>website<br>$\bullet$ Login<br>• Mengklik<br>menu<br>Komentar<br>$\bullet$ Klik<br>tombol<br>tambah            | Mengisi<br>$\bullet$<br>data<br>Klik<br>$\bullet$<br>simpan                                                                | Menampilkan<br>Pesan bahwa<br>data berhasil<br>ditambah | Data pada<br>database<br>bertambah          | Proses<br>tambah<br>Berhasil,<br>hasil Baik |
| $\overline{2}$ | Pengujian<br>pada<br>menambah<br>data<br>Komentar | • Mengakses<br>website<br>$\bullet$ Login<br>• Mengklik<br>menu<br>Komentar<br>$\bullet$ Klik<br>tombol<br>tambah            | Mengisi<br>$\bullet$<br>data :<br>Dan<br>$\bullet$<br>salah<br>satu data<br>belum<br>terisi<br>Klik<br>$\bullet$<br>simpan | Menampilkan<br>Pesan bahwa<br>data belum<br>lengkap     | Data pada<br>database<br>tidak<br>bertambah | Proses gagal,<br>hasil Baik                 |
| 3              | Pengujian<br>pada<br>mengedit<br>data<br>Komentar | • Mengakses<br>website<br>$\bullet$ Login<br>• Mengklik<br>menu<br>Komentar<br>• Pilih data<br>$\bullet$ Klik<br>tombol edit | $\bullet$<br>Mengisi<br>data<br>Klik<br>$\bullet$<br>update                                                                | Menampilkan<br>Pesan bahwa<br>data berhasil<br>diedit   | Data pada<br>database<br>diedit             | Proses edit<br>Berhasil,<br>hasil Baik      |
| $\overline{4}$ | Pengujian<br>pada<br>mengedit<br>data<br>Komentar | • Mengakses<br>website<br>$\bullet$ Login<br>• Mengklik<br>menu<br>Komentar<br>· Pilih data                                  | Mengisi<br>$\bullet$<br>data :<br>Dan<br>$\bullet$<br>salah<br>satu data<br>belum<br>terisi                                | Menampilkan<br>Pesan bahwa<br>data belum<br>diedit      | Data pada<br>database<br>tidak diedit       | Proses edit<br>gagal, hasil<br>Baik         |

Tabel 5.8 **Pengujian Halaman Menu Komentar**

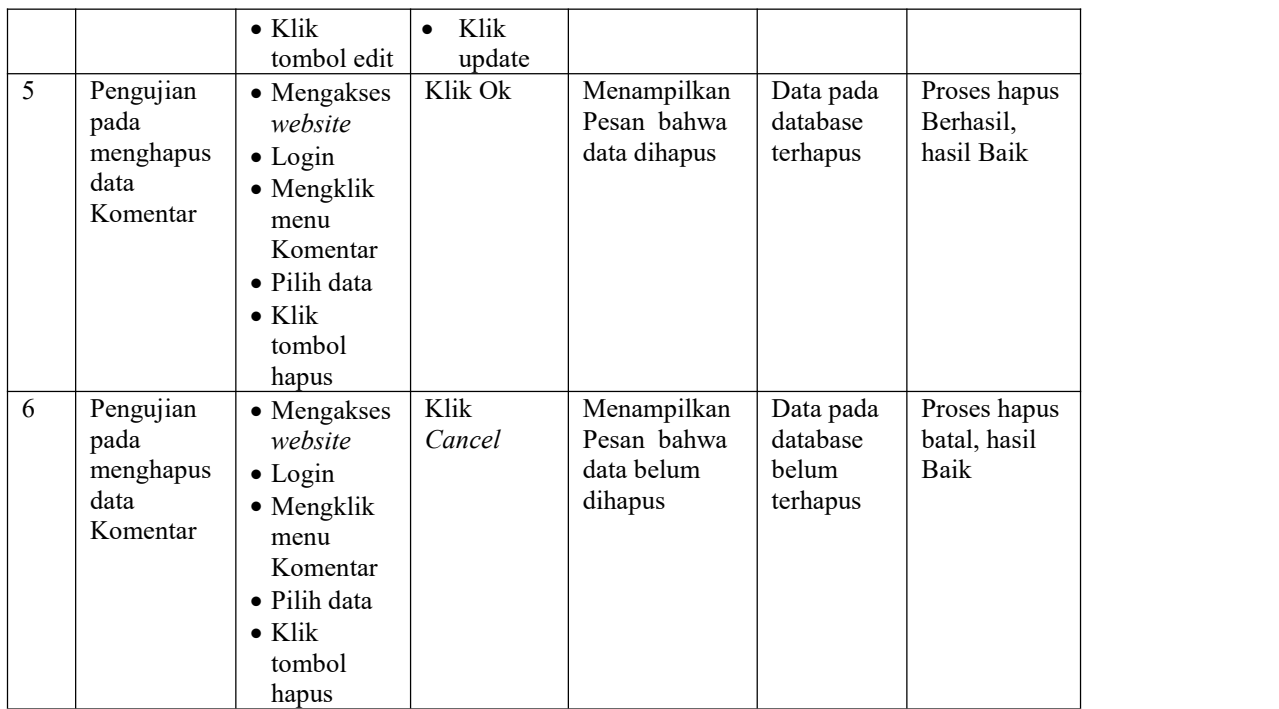

# 9. Pengujian Menu Paket

Pengujian menu data Paket digunakan untuk memastikan fungsi tambah, Halaman Menu edit, fungsi cari dan fungsi hapus data Paket dapat digunakan sesuai dengan fungsinya.

Tabel 5.9 **Pengujian Halaman Menu Paket**

| No. | <b>Deskripsi</b> | <b>Prosedur</b><br>Pengujian | <b>Masukan</b> | Keluaran<br>vang<br>Diharapkan | Hasil yang<br>didapat | Kesimpulan |  |
|-----|------------------|------------------------------|----------------|--------------------------------|-----------------------|------------|--|
|-----|------------------|------------------------------|----------------|--------------------------------|-----------------------|------------|--|

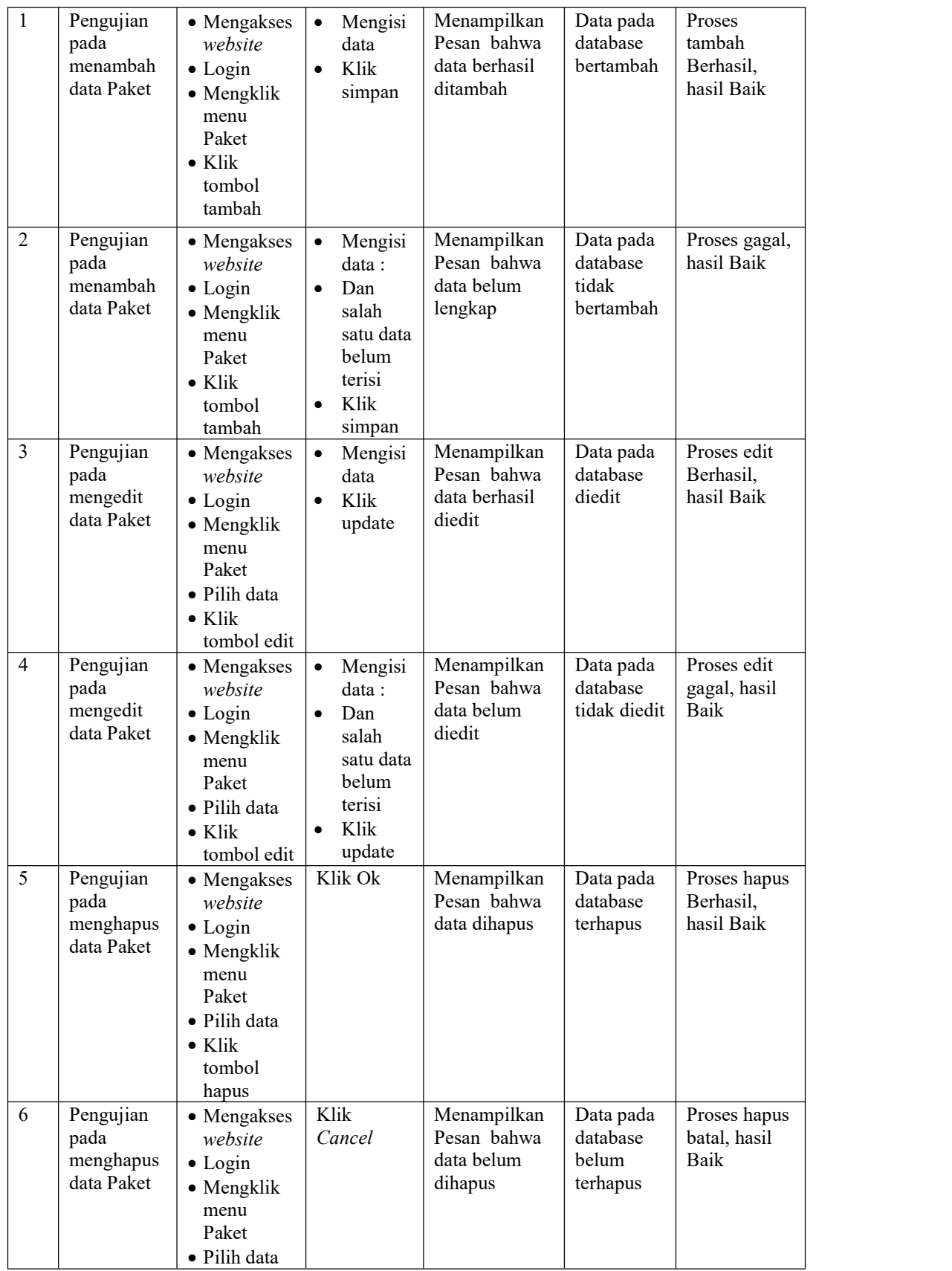

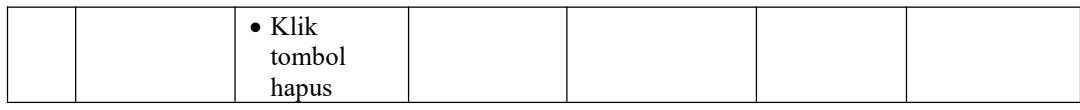

## 10. Pengujian Menu Pelanggan

Pengujian menu data Pelanggan digunakan untuk memastikan fungsi tambah, Halaman Menu edit, fungsi cari dan fungsi hapus data Pelanggan dapat digunakan sesuai dengan fungsinya.

| No.            | Deskripsi                                          | Prosedur<br>Pengujian                                                                                                    | <b>Masukan</b>                                                                                                    | Keluaran<br>yang<br>Diharapkan                          | <b>Hasil</b><br>yang<br>didapat             | Kesimpulan                                  |
|----------------|----------------------------------------------------|----------------------------------------------------------------------------------------------------|----------------------------------------------------------------------------------------------------|---------------------------------------------------------|---------------------------------------------|---------------------------------------------|
| $\mathbf{1}$   | Pengujian<br>pada<br>menambah<br>data<br>Pelanggan | • Mengakses<br>website<br>$\bullet$ Login<br>• Mengklik<br>menu<br>Pelanggan<br>$\bullet$ Klik<br>tombol<br>tambah            | Mengisi<br>$\bullet$<br>data<br>Klik<br>$\bullet$<br>simpan                                                                | Menampilkan<br>Pesan bahwa<br>data berhasil<br>ditambah | Data pada<br>database<br>bertambah          | Proses<br>tambah<br>Berhasil,<br>hasil Baik |
| $\overline{2}$ | Pengujian<br>pada<br>menambah<br>data<br>Pelanggan | • Mengakses<br>website<br>$\bullet$ Login<br>• Mengklik<br>menu<br>Pelanggan<br>$\bullet$ Klik<br>tombol<br>tambah            | Mengisi<br>$\bullet$<br>data :<br>Dan<br>$\bullet$<br>salah<br>satu data<br>belum<br>terisi<br>Klik<br>$\bullet$<br>simpan | Menampilkan<br>Pesan bahwa<br>data belum<br>lengkap     | Data pada<br>database<br>tidak<br>bertambah | Proses gagal,<br>hasil Baik                 |
| 3              | Pengujian<br>pada<br>mengedit<br>data<br>Pelanggan | • Mengakses<br>website<br>$\bullet$ Login<br>• Mengklik<br>menu<br>Pelanggan<br>• Pilih data<br>$\bullet$ Klik<br>tombol edit | Mengisi<br>$\bullet$<br>data<br>Klik<br>$\bullet$<br>update                                                                | Menampilkan<br>Pesan bahwa<br>data berhasil<br>diedit   | Data pada<br>database<br>diedit             | Proses edit<br>Berhasil,<br>hasil Baik      |
| $\overline{4}$ | Pengujian<br>pada<br>mengedit<br>data<br>Pelanggan | • Mengakses<br>website<br>$\bullet$ Login<br>• Mengklik<br>menu<br>Pelanggan<br>· Pilih data                                  | Mengisi<br>$\bullet$<br>data:<br>Dan<br>$\bullet$<br>salah<br>satu data<br>belum<br>terisi                                 | Menampilkan<br>Pesan bahwa<br>data belum<br>diedit      | Data pada<br>database<br>tidak<br>diedit    | Proses edit<br>gagal, hasil<br>Baik         |

Tabel 5.10 **Pengujian Halaman Menu Pelanggan**

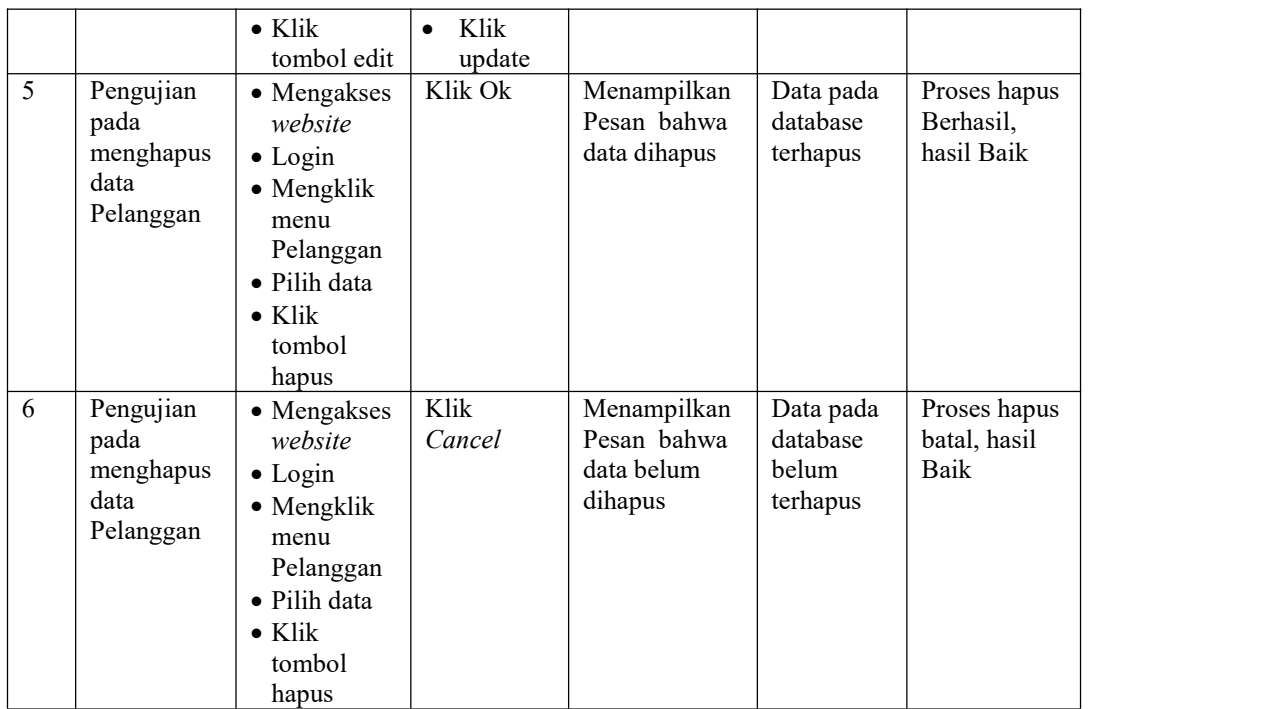

# 11. Pengujian Menu Profil

Pengujian menu data Profil digunakan untuk memastikan fungsi tambah, Halaman Menu edit, fungsi cari dan fungsi hapus data Profil dapat digunakan sesuai dengan fungsinya.

Tabel 5.11 **Pengujian Halaman Menu Profil**

| No. | <b>Deskripsi</b> | Prosedur<br>Pengujian | <b>Masukan</b> | Keluaran<br>vang<br><b>Diharapkan</b> | Hasil yang<br>didapat | Kesimpulan |  |
|-----|------------------|-----------------------|----------------|---------------------------------------|-----------------------|------------|--|
|-----|------------------|-----------------------|----------------|---------------------------------------|-----------------------|------------|--|

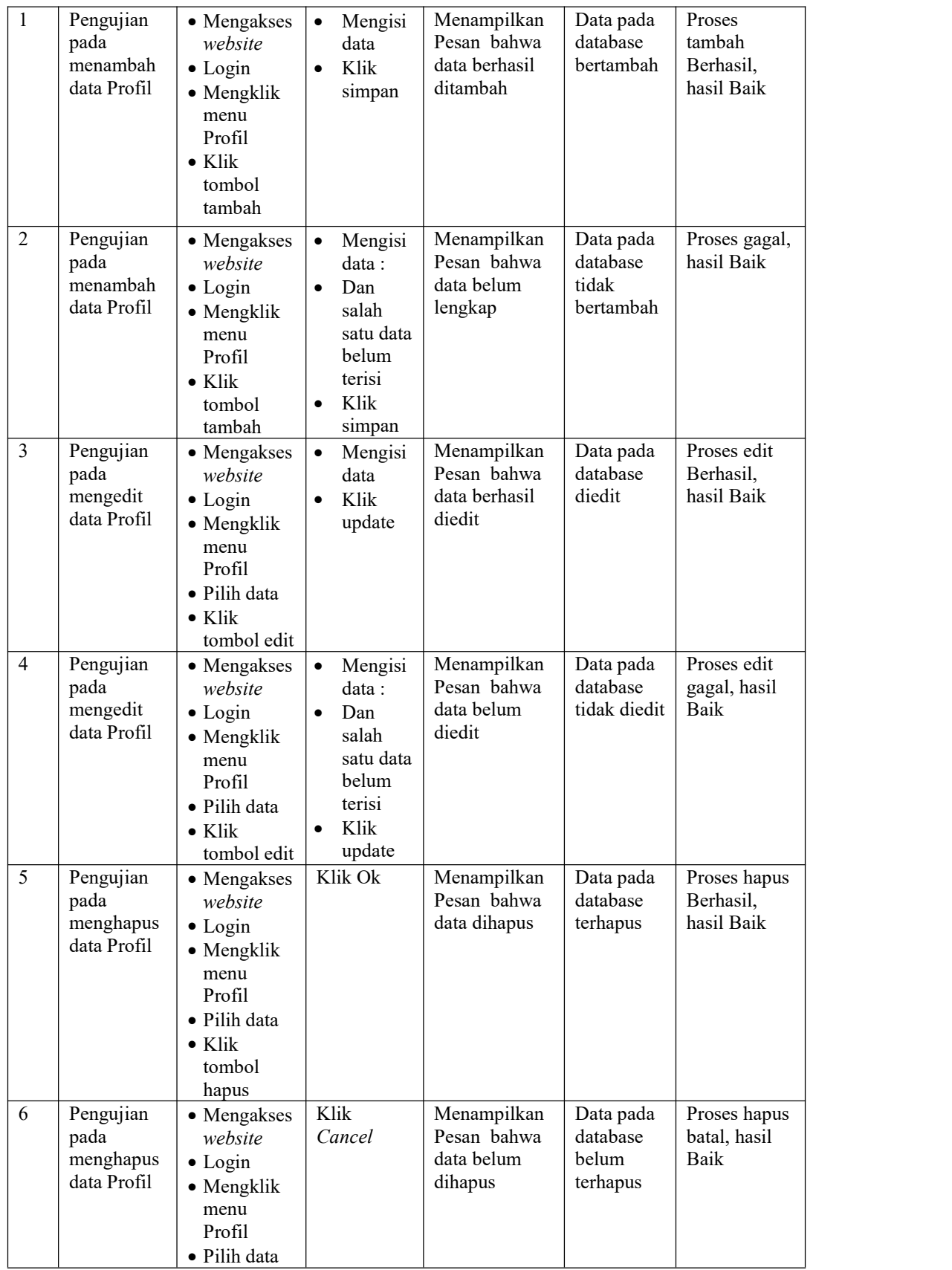

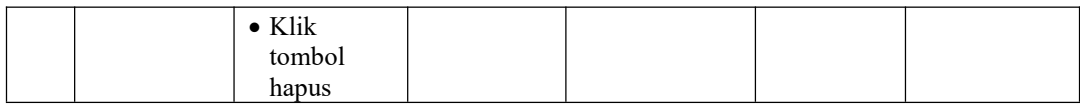

## 12. Pengujian Menu Transaksi

Pengujian menu data Transaksi digunakan untuk memastikan fungsi tambah, Halaman Menu edit, fungsi cari dan fungsi hapus data Transaksi dapat digunakan sesuai dengan fungsinya.

| No.            | Deskripsi                                          | Prosedur<br>Pengujian                                                                                                    | <b>Masukan</b>                                                                                                    | Keluaran<br>yang<br>Diharapkan                          | <b>Hasil</b> yang<br>didapat                | Kesimpulan                                  |
|----------------|----------------------------------------------------|----------------------------------------------------------------------------------------------------|----------------------------------------------------------------------------------------------------|---------------------------------------------------------|---------------------------------------------|---------------------------------------------|
| $\mathbf{1}$   | Pengujian<br>pada<br>menambah<br>data<br>Transaksi | • Mengakses<br>website<br>$\bullet$ Login<br>• Mengklik<br>menu<br>Transaksi<br>$\bullet$ Klik<br>tombol<br>tambah            | Mengisi<br>$\bullet$<br>data<br>Klik<br>$\bullet$<br>simpan                                                               | Menampilkan<br>Pesan bahwa<br>data berhasil<br>ditambah | Data pada<br>database<br>bertambah          | Proses<br>tambah<br>Berhasil,<br>hasil Baik |
| $\overline{2}$ | Pengujian<br>pada<br>menambah<br>data<br>Transaksi | • Mengakses<br>website<br>$\bullet$ Login<br>• Mengklik<br>menu<br>Transaksi<br>$\bullet$ Klik<br>tombol<br>tambah            | Mengisi<br>$\bullet$<br>data:<br>Dan<br>$\bullet$<br>salah<br>satu data<br>belum<br>terisi<br>Klik<br>$\bullet$<br>simpan | Menampilkan<br>Pesan bahwa<br>data belum<br>lengkap     | Data pada<br>database<br>tidak<br>bertambah | Proses gagal,<br>hasil Baik                 |
| $\overline{3}$ | Pengujian<br>pada<br>mengedit<br>data<br>Transaksi | • Mengakses<br>website<br>$\bullet$ Login<br>• Mengklik<br>menu<br>Transaksi<br>• Pilih data<br>$\bullet$ Klik<br>tombol edit | Mengisi<br>$\bullet$<br>data<br>Klik<br>$\bullet$<br>update                                                               | Menampilkan<br>Pesan bahwa<br>data berhasil<br>diedit   | Data pada<br>database<br>diedit             | Proses edit<br>Berhasil,<br>hasil Baik      |
| $\overline{4}$ | Pengujian<br>pada<br>mengedit<br>data<br>Transaksi | • Mengakses<br>website<br>$\bullet$ Login<br>• Mengklik<br>menu<br>Transaksi<br>· Pilih data                                  | Mengisi<br>$\bullet$<br>data:<br>Dan<br>$\bullet$<br>salah<br>satu data<br>belum<br>terisi                                | Menampilkan<br>Pesan bahwa<br>data belum<br>diedit      | Data pada<br>database<br>tidak diedit       | Proses edit<br>gagal, hasil<br>Baik         |

Tabel 5.12 **Pengujian Halaman Menu Transaksi**

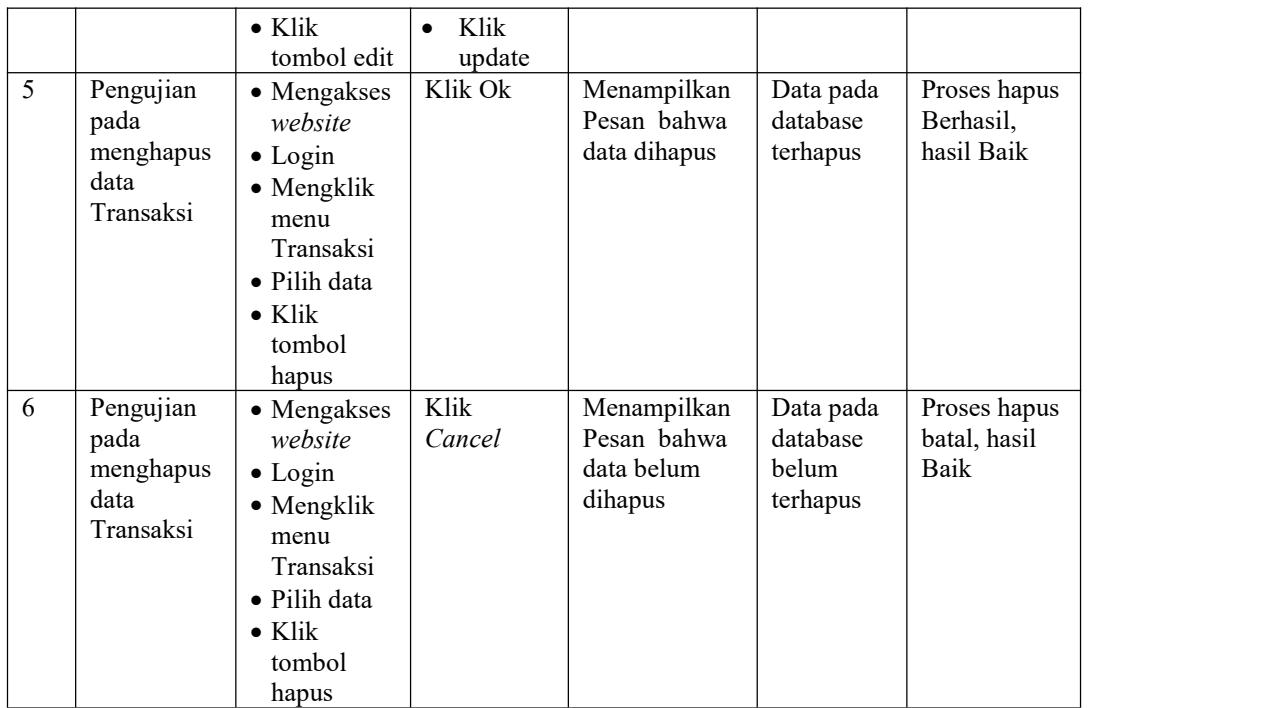

## 13. Pengujian Menu Pemesanan

Pengujian menu data Pemesanan digunakan untuk memastikan fungsi tambah, Halaman Menu edit, fungsi cari dan fungsi hapus data Pemesanan dapat digunakan sesuai dengan fungsinya.

Tabel 5.13 **Pengujian Halaman Menu Pemesanan**

|     |                  | <b>Prosedur</b> |                | Keluaran                  | Hasil           |            |  |
|-----|------------------|-----------------|----------------|---------------------------|-----------------|------------|--|
| No. | <b>Deskripsi</b> | Pengujian       | <b>Masukan</b> | vang<br><b>Diharapkan</b> | vang<br>didapat | Kesimpulan |  |

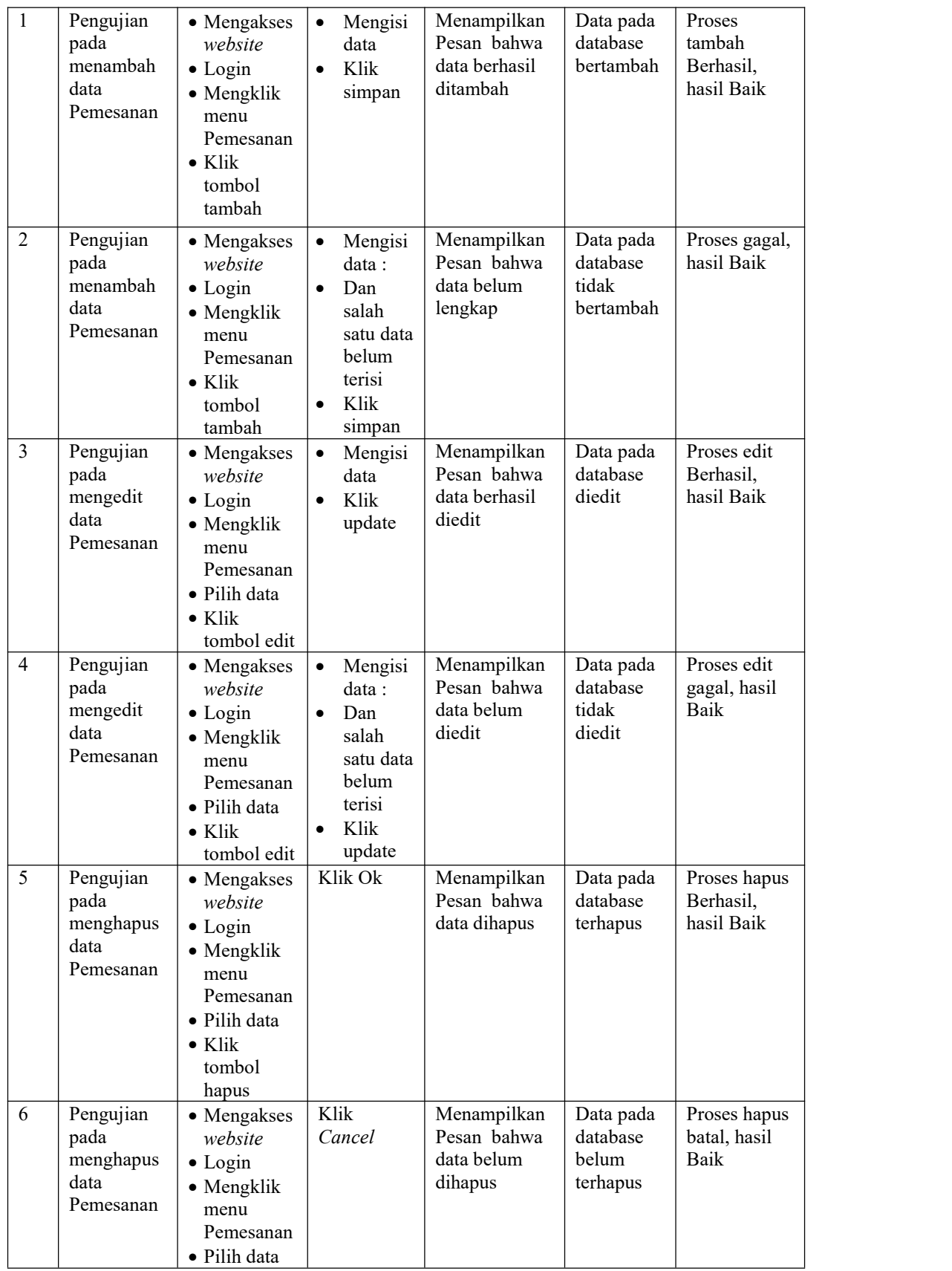

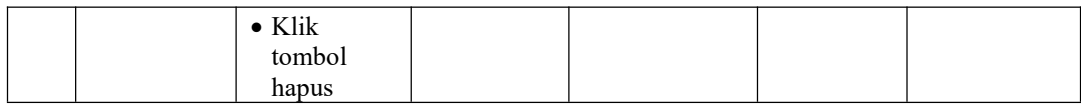

#### 14. Pengujian Menu Laporan

Pengujian menu laporan digunakan untuk memastikan laporan dapat ditampilkan dan dicetak sebagaimana semestinya.

|                |                  |                | <b>Prosedur</b>       |                           | Keluaran                  | <b>Hasil</b>    |            |
|----------------|------------------|----------------|-----------------------|---------------------------|---------------------------|-----------------|------------|
| No.            | <b>Deskripsi</b> | Pengujian      |                       | <b>Masukan</b>            | yang<br><b>Diharapkan</b> | yang<br>didapat | Kesimpulan |
| 1              | Laporan          | $\blacksquare$ | Klik tombol           | -Klik                     | Halaman                   | Laporan         | Baik       |
|                | Paket            |                | Paket pada<br>Halaman | tombol<br>Paket           | cetak Paket               | Paket           |            |
|                |                  |                | Menu laporan          | -klik tombol<br>print     |                           |                 |            |
| $\overline{2}$ | Laporan          | $\blacksquare$ | Klik tombol           | -Klik                     | Halaman                   | Laporan         | Baik       |
|                | Pelanggan        | $\blacksquare$ | Pelanggan             | tombol                    | cetak                     | Pelanggan       |            |
|                |                  |                | pada<br>Halaman       | Pelanggan<br>-klik tombol | Pelanggan                 |                 |            |
|                |                  |                | Menu laporan          | print                     |                           |                 |            |
| $\overline{3}$ | Laporan          | $\blacksquare$ | Klik tombol           | -Klik                     | Halaman                   | Laporan         | Baik       |
|                | Pemesanan        |                | Pemesanan<br>pada     | tombol<br>Pemesana        | cetak                     | Pemesanan       |            |
|                |                  |                | Halaman               | n                         | Laporan<br>Pemesanan      |                 |            |
|                |                  |                | Menu laporan          | -klik tombol<br>print     |                           |                 |            |
| $\overline{4}$ | Laporan          |                | Klik tombol           | -Klik                     | Halaman                   | Laporan         | Baik       |
|                | Transaksi        |                | Transaksi             | tombol                    | cetak                     | Transaksi       |            |
|                |                  |                | pada<br>Halaman       | Transaksi<br>-klik tombol | Transaksi                 |                 |            |
|                |                  |                | Menu laporan          | print                     |                           |                 |            |

Tabel 5.14 **Pengujian Halaman Menu Laporan**

# **5.3 ANALISIS HASIL YANG DICAPAI OLEH SISTEM PERANGKAT LUNAK**

Setelah melakukan berbagai pengujian pada sistem pengolahan data pada Assyifa Studio Kecamatan Muara Sabak Timur, maka didapatkan evaluasi dari kemampuan penampilan sistem ini. Adapun kelebihan dan kelemahan dari sistem petampilan ini adalah sebagai berikut:

- 1. Kelebihan Program
	- a. Sistem ini bisa digunakan oleh *User* pada Sistem informasi Jasa Sewa Wedding Organizer Berbasis Web pada Assyifa Studio Kecamatan Muara Sabak Timur, dengan memanfaatkan fungsi pencarian sehingga mempermudah dalam pencarian data.
	- b. Sistem mampu melakukan pengolahan data seperti mendata Admin, Bank, Berita, Galery,Kategori, Komentar, Paket, Pelanggan, Profil, Transaksi, Pemesanan.
	- c. Sistem mampu mencetak laporan Paket, Pelanggan, Pemesanan, Transaksi dengan lebih baik berdasarkan data-data yang telah di*Input*kan sebelumnya, sehingga mempermudah *user* dalam menyerahkan laporan kepada pimpinan.
- 2. Kekurangan program

Tampilan *interface* masih sederhana diharapkan untuk pengembangan sistem selanjutnya dapat meningkatkan qualitas dari tampilan *interface* tersebut

Dari kelebihan dan kekurangan sistem diatas, dapat disimpulkan bahwa perangkat lunak ini dapat meminimalisir terjadinya kehilangan data, kesalahan peng*Input*an data, lebih menghemat waktu, dan diproses lebih cepat serta akurat sehingga dapat membantu dalam pembuatan laporan.